# **AIPHONE**

# **IXG-System**

**Wohnungs-Station Wohnungs-Station (mit Unterstützung für Behinderte) IXG-2C7 IXG-2C7-L**

# **Bedienungsanleitung**

**Software-Version 2.03 oder neuer**

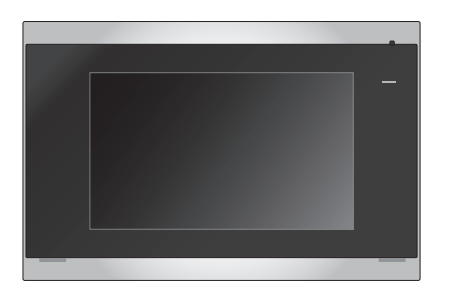

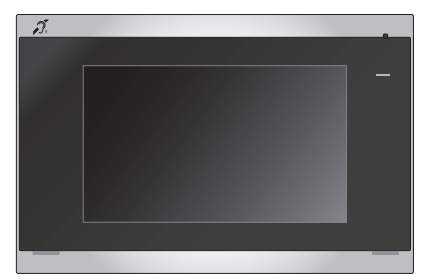

IXG-2C7 IXG-2C7-L

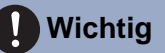

- Lesen Sie dieses Dokument (Bedienungsanleitung) vorab durch, um das Gerät sachgemäß verwenden zu können.
- Die Abbildungen und Bilder in dieser Anleitung können von den tatsächlichen Elementen abweichen.

## <span id="page-1-1"></span><span id="page-1-0"></span>**Hinweise zu dieser Anleitung**

Wichtige Informationen zur korrekten Bedienung und was Sie beachten sollten, ist mit den folgenden Symbolen gekennzeichnet.

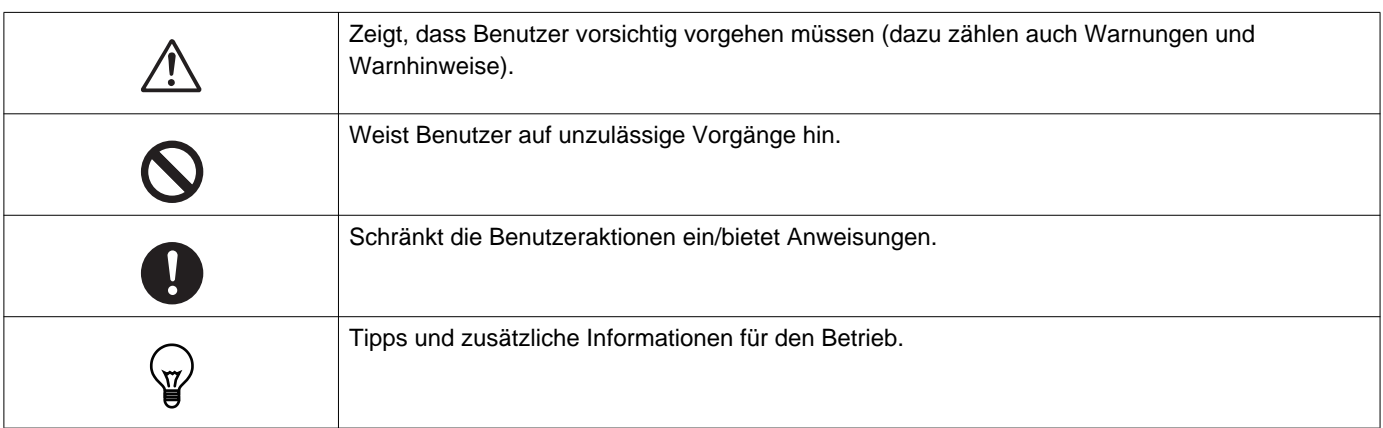

- Anzeigen und Tasten auf Stations- und PC-Bildschirmen werden mit **[XXXX]** gekennzeichnet.
- Seitenverweise werden als "Titel  $(\rightarrow$  Seite XX)" angegeben.
- In diesem Dokument werden die Video-Türstation und Türstationen ohne Kameras zusammenfassend als "Türstationen" bezeichnet.

### <span id="page-2-1"></span><span id="page-2-0"></span>**Sicherheitshinweise**

**Warnung Dieses Symbol weist darauf hin, dass eine unsachgemäße Bedienung des Geräts unter Missachtung dieser Sicherheitshinweise zu schweren oder gar tödlichen Verletzungen führen kann.**

**Zerlegen und verändern Sie die Station nicht.**

Andernfalls kann es zu einem Brand oder einem Stromschlag kommen.

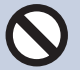

#### **Halten Sie die Station von Flüssigkeiten fern.**

Trennen Sie in diesem Fall das LAN-Kabel. Andernfalls kann es zu einem Brand oder Stromschlag kommen.

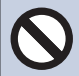

#### **Halten Sie die Stationen von entflammbaren Materialien fern.**

Trennen Sie in diesem Fall das LAN-Kabel von der Station. Andernfalls kann es zu einem Brand oder einem Stromschlag kommen.

**Trennen Sie das LAN-Kabel unmittelbar von der Station, wenn es zu Rauchentwicklung, einem ungewöhnlichen Geruch oder ungewöhnlichen Geräuschen kommt oder wenn die Station beschädigt wird.** Andernfalls kann es zu einem Brand oder einem Stromschlag kommen.

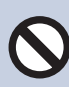

### **Öffnen Sie die Station unter keinen Umständen.**

Die Spannung in einigen der internen Komponenten kann einen Stromschlag verursachen.

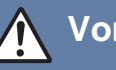

#### **Vorsicht Bei Nichtbeachtung besteht Verletzungsgefahr oder die Gefahr von Sachschäden.**

#### **Versuchen Sie nicht, die Station auf irgendeine Art abzudecken, zu isolieren oder zu verdecken.**

Andernfalls kann es zu einem Brand oder einer Fehlfunktion kommen.

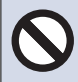

#### **Üben Sie keinen übermäßigen Druck auf den LCD-Bildschirm aus.**

Wenn der Bildschirm durchstochen wird, kann dies zu Verletzungen führen.

**Wenn der LCD-Bildschirm durchstochen wird, berühren Sie nicht die Flüssigkristalle im Inneren.**

Andernfalls kann es zu einer Entzündung kommen.

- Wenn Flüssigkristalle verschluckt werden, gurgeln Sie sofort mit Wasser und wenden Sie sich an einen Arzt.
- Wenn es zu einem Kontakt kommt, spülen oder waschen Sie den Bereich sorgfältig mit Wasser und wenden Sie sich an einen Arzt.

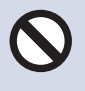

### **Durchstechen Sie den LCD-Bildschirm nicht mit einem scharfen Objekt.**

 Wenn der Bildschirm durchstochen wird, kann dies zu Verletzungen führen.

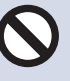

#### **Legen Sie Ihr Ohr nicht nahe an den Lautsprecher, wenn die Station verwendet wird.**

Wenn unvermittelt ein lautes Geräusch ausgegeben wird, kann dies zu Gehörschäden führen.

### <span id="page-3-0"></span>**Sicherheitshinweise zum Betrieb**

#### **Sicherheitsanforderungen**

- Halten Sie mit dem Gerät einen Abstand von mindestens 1 m zu Radio- oder Fernsehgeräten ein.
- Halten Sie mit der Station einen Abstand von mindestens 20 cm zu Drahtlosgeräten, wie WLAN-Routern oder schnurlosen Telefonen, ein. Diese Geräte können eine Verzerrung des Bildes oder des Tons verursachen.
- Führen Sie Gespräche über die Freisprecheinrichtung innerhalb eines Abstands von maximal 30 cm zur Station. Wenn Sie zu weit entfernt stehen, kann es für die andere Person schwierig sein, die Kommunikation zu hören.
- Um unerwartete Probleme durch die Offenlegung von eindeutigen Informationen zu vermeiden, die auf dem Gerät gespeichert sind, liegt es in der Verantwortung des Kunden, Einstellungen, aufgezeichnete Video-/Audioinhalte und andere Informationen zu löschen, die auf dem Gerät gespeichert sind, wenn das Gerät entsorgt, übertragen oder zurückgesendet wird. Um diese Informationen zu löschen, wenden Sie sich an das Wach- oder Verwaltungsunternehmen.
- Wenn Sie Türklingeln oder andere Geräte einer Nicht-Aiphone-Marke mit diesem System verwenden, beachten Sie dabei die Spezifikationen und Garantien, die vom Hersteller und Händler angeboten werden.
- Installieren Sie die Station nicht in direktem Sonnenlicht. Schirmen Sie die Station bei Bedarf gegen Sonnenlicht ab, da es andernfalls schwierig ist, den Bildschirm zu sehen.

#### **Hinweise**

- Aiphone übernimmt keine Haftung für Schäden aufgrund der Inhalte oder Spezifikationen dieses Produkts.
- Aiphone übernimmt keine Haftung für Schäden aufgrund von Fehlfunktionen, Defekten oder einer fehlerhaften Verwendung dieses Produkts.
- Diese Station kann während eines Stromausfalls nicht verwendet werden.
- Wenn die Station in Bereichen verwendet wird, in denen Drahtlosgeräte zur geschäftlichen Verwendung vorhanden sind, wie zum Beispiel Transceiver oder Mobiltelefone, kann es zu einer Fehlfunktion kommen.
- Diese Station ist nur für die Verwendung in Räumen ausgelegt. Sie darf nicht im Freien verwendet werden.
- Diese Station wurde nicht dazu konzipiert, Leben oder Eigentum zu schützen. Aiphone übernimmt keine Haftung für alle resultierenden schwerwiegenden Unfälle, unglückliche Unfälle oder physische Schäden.
- Im Vorfeld ist festzuhalten, dass der LCD-Bildschirm zwangsläufig einen sehr kleinen Anteil Bildelemente aufweist, die dauerhaft leuchten oder dauerhaft nicht leuchten. Dies stellt keine Fehlfunktion der Station dar.
- Das Hauptgerät kann sich leicht erwärmen. Hierbei handelt es sich nicht um eine Fehlfunktion.
- Anrufe über Freisprecheinrichtungen sind eine Methode, um automatisch zwischen Sender und Empfänger zu wechseln, sodass die lautere der beiden Einheiten Priorität hat und für die leisere Einheit hörbar ist (abhängig von der Zielstation). Wenn die Umgebung sehr laut ist, wird der Anruf möglicherweise unterbrochen, wodurch die Antwort schwierig wird.
- Während der Kommunikation ist die Stimme möglicherweise nicht deutlich zu hören, wenn gesprochen wird, bevor die andere Seite nicht mehr spricht. Die Kommunikation wird problemlos fortgesetzt, wenn gewartet wird, bis die andere Seite nicht mehr spricht.
- Die Funktion zur Rauschreduzierung erkennt möglicherweise bestimmte Töne als Rauschen und schneidet die Übertragung dieser Töne ab. Hierbei handelt es sich nicht um eine Fehlfunktion.
- Warmes Licht, das auf die Türstation scheint, kann den Farbton des Bildes auf dem Bildschirm verändern.
- Wenn Licht in die Kamera fällt, kann es bei der Helligkeit des LCD zu Flackern kommen, während das Motiv der Kamera aufgrund des Gegenlichts dunkler wird. Hierbei handelt es sich nicht um eine Fehlfunktion.
- Bei einer Befestigung an der Wand kann sich der obere Teil der Station verdunkeln. Hierbei handelt es sich nicht um eine Fehlfunktion.
- Der Hintergrund oder Farben können vom tatsächlichen Bild abweichen, wenn ein gestreiftes oder feines Muster angezeigt wird. Hierbei handelt es sich nicht um eine Fehlfunktion.
- Wenn Licht von einer LED-Lampe, einer Leuchtstoffröhre usw. in die Kamera der Video-Türstation oder eines anderen Produkts fällt, können auf dem LCD schwarze Streifen erscheinen, der Bildschirm kann flackern oder die Farben können sich verändern. Hierbei handelt es sich nicht um eine Fehlfunktion.
- Wenn die Außentemperatur schnell abfällt (wie zum Beispiel nach Regen), kann es aufgrund des Temperaturunterschieds zwischen der Außen- und Innenseite der Video-Türstation, der Eingangsstation oder der Netzwerkkamera zu Beschlagen kommen, wodurch das Bild unscharf wird. Dies ist aber keine Fehlfunktion und alles kehrt zum normalen Status zurück, wenn kein Temperaturunterschied mehr besteht.
- Aiphone übernimmt keine Haftung für eine Beschädigung gespeicherter Informationen (wie Änderungen oder das Löschen gespeicherter Informationen). Seien Sie sich dessen im Vorfeld bewusst.
- Wenn es zu einem erhöhten Kommunikationsaufkommen kommt oder Anrufe von mehreren Videotürstationen im System erfolgen, kann der Ton ausfallen, verzögert sein oder andere Unregelmäßigkeiten aufweisen.
- AIPHONE übernimmt keine Haftung für jegliche Schäden aufgrund von Verzögerungen oder der Unfähigkeit, diesen Dienst bereitzustellen oder aufgrund von Fehlern/Verlust der Kommunikationsmethoden aus Gründen, die außerhalb der Verantwortung von AIPHONE liegen, wie zum Beispiel Netzwerkgeräte oder Internetdienstausfälle oder Ausfälle der Leitung oder Kommunikationsmethoden.
- Aiphone übernimmt keine Haftung für jegliche Schäden aufgrund der Offenlegung von Kunden-PINs oder übertragenen Informationen aufgrund einer abgefangenen Übertragung, eines unautorisierten Zugriffs oder anderer Gründe die sich auf den Kommunikationspfad über das Internet beziehen.
- Die verfügbaren Funktionen und Dienste sind entsprechend den technischen Daten des installierten Systems eingeschränkt.

### **1** Sicherheitshinweise Sicherheitshinweise

#### **Hinweise**

- Die Abbildungen in dieser Anleitung können von den tatsächlichen Elementen abweichen.
- Das Licht einer Leuchtstoffröhre kann die Farbe des Bildschirms vorübergehend verändern (Farbwechsel). Hierbei handelt es sich nicht um eine Fehlfunktion.
- Das Datum und die Uhrzeit, die bei dieser Station angezeigt werden, werden auf den Ausgangswert zurückgesetzt, wenn das Gerät nicht mehr mit Strom versorgt wird, zum Beispiel während eines Stromausfalls.
- Diese Station ist nur für die Installation an Wänden und vertikalen Flächen ausgelegt.
- Die Station kann möglicherweise nicht bedient werden, während die Systemeinstellungen aktualisiert werden.
- Wenn ein Hörgerät im T-Modus verwendet wird und sich der Träger dem Gerät nähert, kann es beim System der Gegensprechanlage abhängig von der Installationsumgebung zu Funkfrequenz-Interferenzen usw. kommen.
- Wenn sich das Rufziel in einer Umgebung befindet, in der es leicht zu Halleffekten kommt, können die Stimme und die Umgebungsgeräusche zu einem Echo führen und während eines Anrufs über die Station zu hören sein. Dieser Effekt kann gemindert werden, indem die Mikrofonlautstärke dieser Station oder die Empfangslautstärke der anderen Station angepasst wird.

## **Inhaltsverzeichnis**

### 1 Sicherheitshinweise

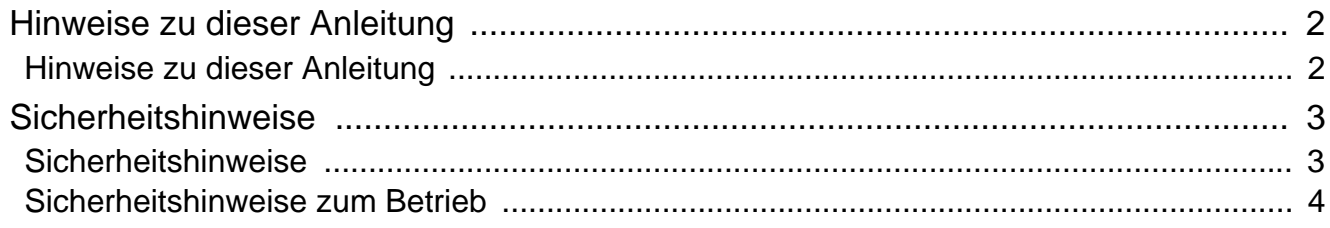

### 2 Vorbereitungen

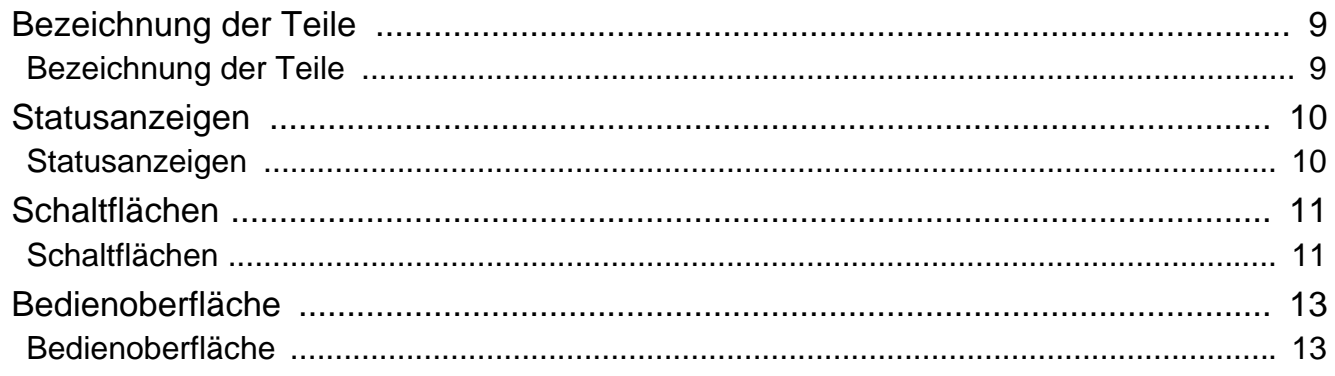

### 3 Hinweise zur Bedienung

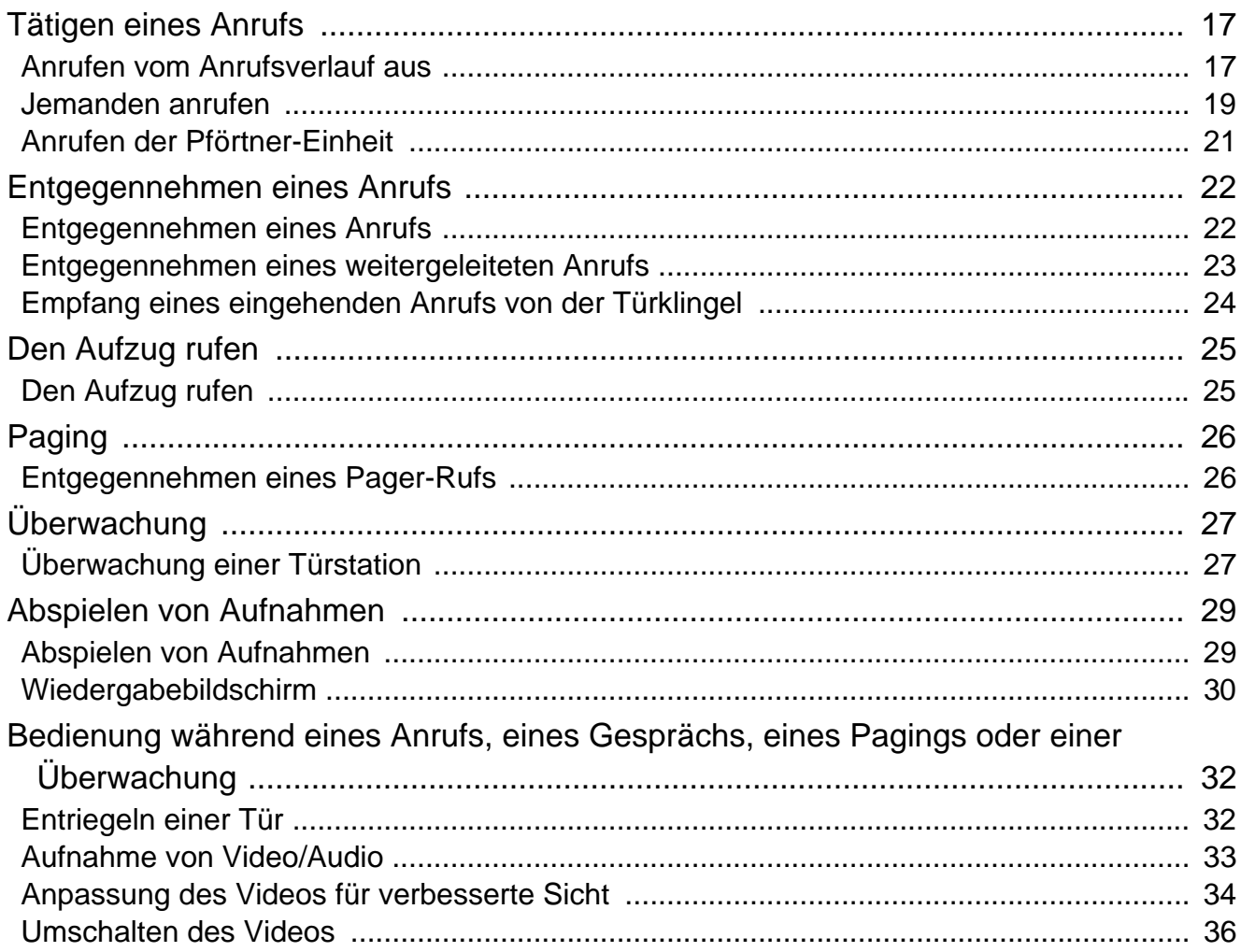

### Inhaltsverzeichnis

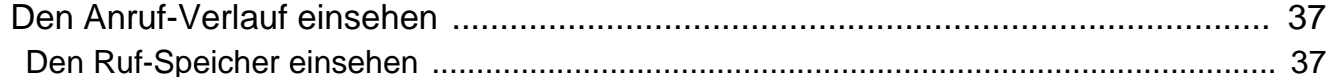

#### **Einstellen der Station**  $\overline{\mathbf{4}}$

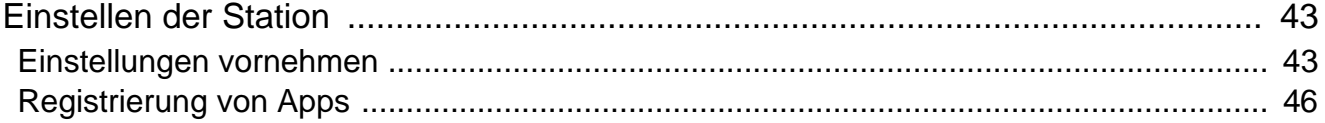

#### **Sonstiges**  $\overline{\mathbf{5}}$

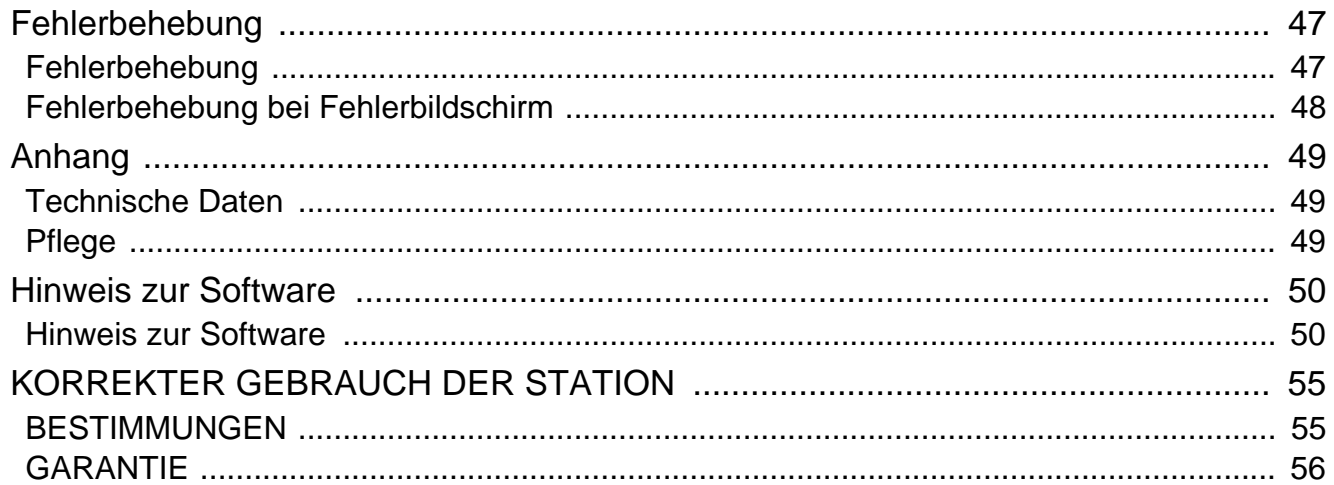

## <span id="page-8-1"></span><span id="page-8-0"></span>**Bezeichnung der Teile**

### **Wohnungs-Station IXG-2C7 und IXG-2C7-L (kompatibel mit Hörgeräten)**

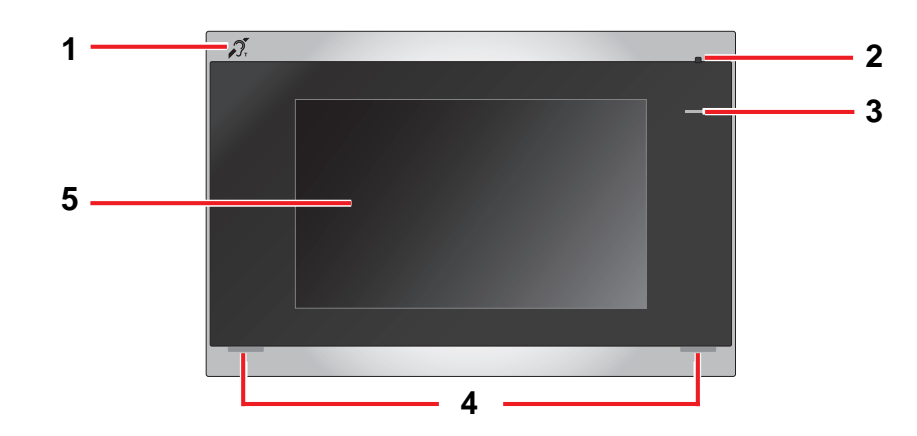

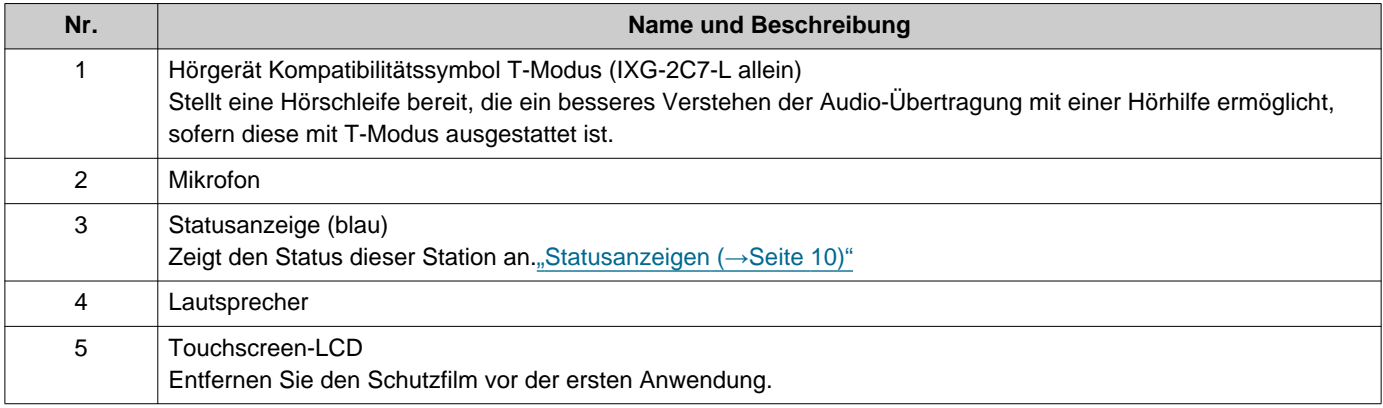

## <span id="page-9-1"></span><span id="page-9-0"></span>**Statusanzeigen**

### <span id="page-9-3"></span>**IXG-2C7-L**

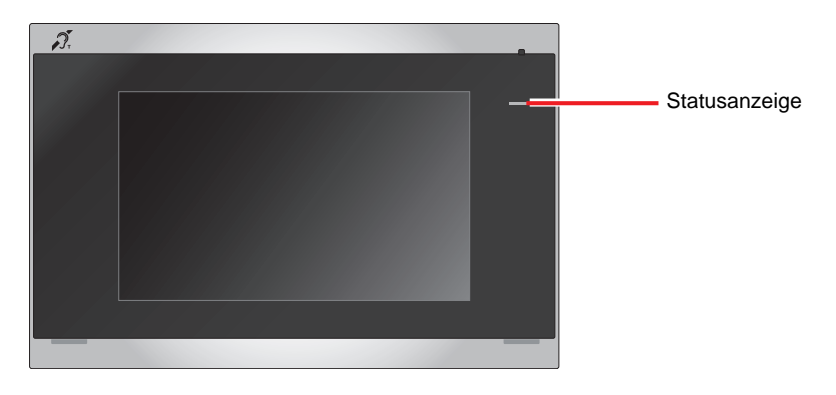

### $\frac{1}{\sqrt{2}}$ : Ein,  $\Box$  : Aus

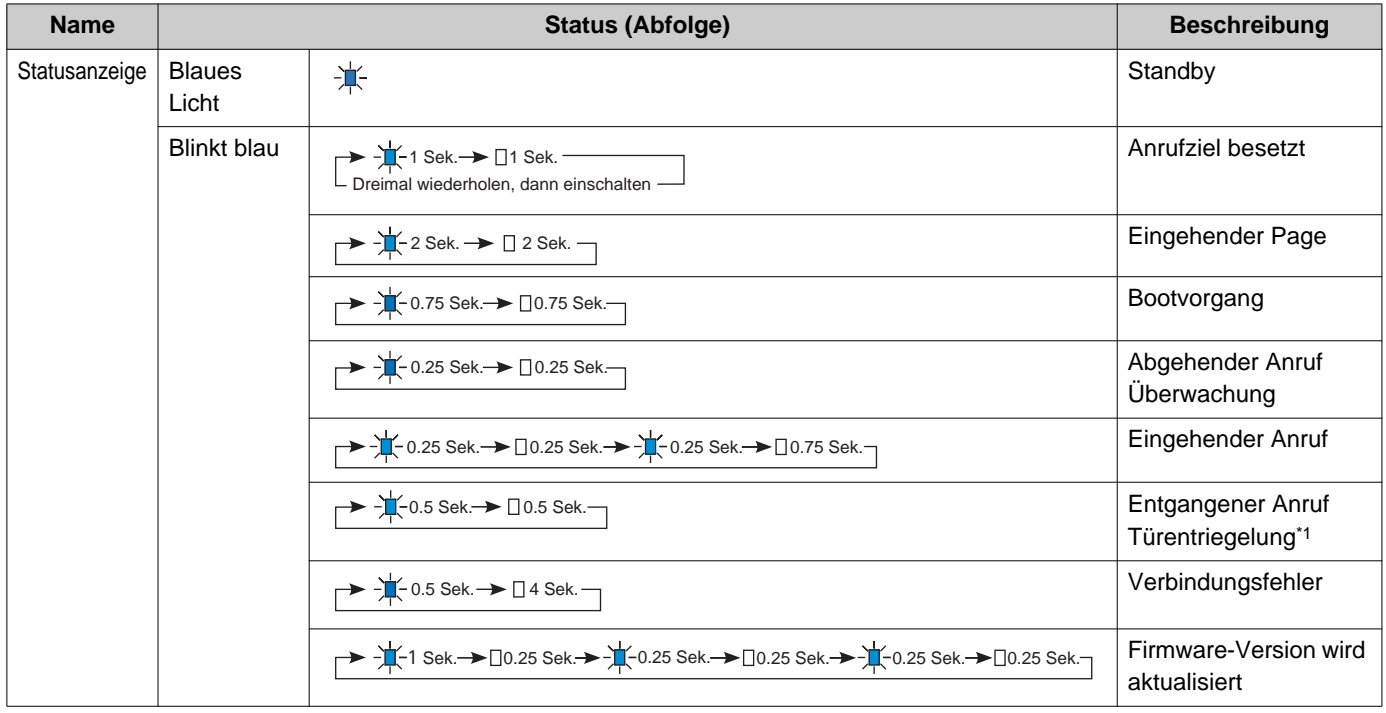

<span id="page-9-2"></span>\*1 Wenn der Zeitablauf für die Türentriegelung auf 3 Sek. oder weniger eingestellt ist, blinkt sie im 3 Sekunden-Intervall.

## <span id="page-10-1"></span><span id="page-10-0"></span>**Schaltflächen**

**Beispiel: Kommunikationsbildschirm Beispiel: Einstellungsbildschirm**

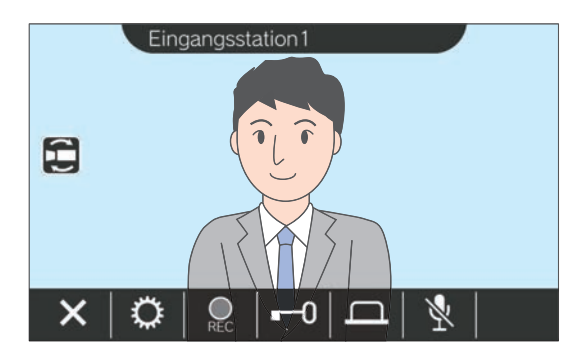

<span id="page-10-2"></span>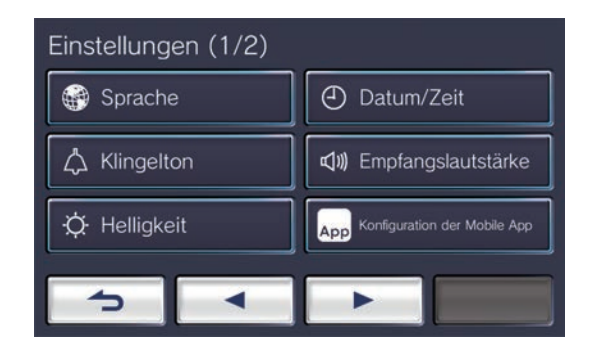

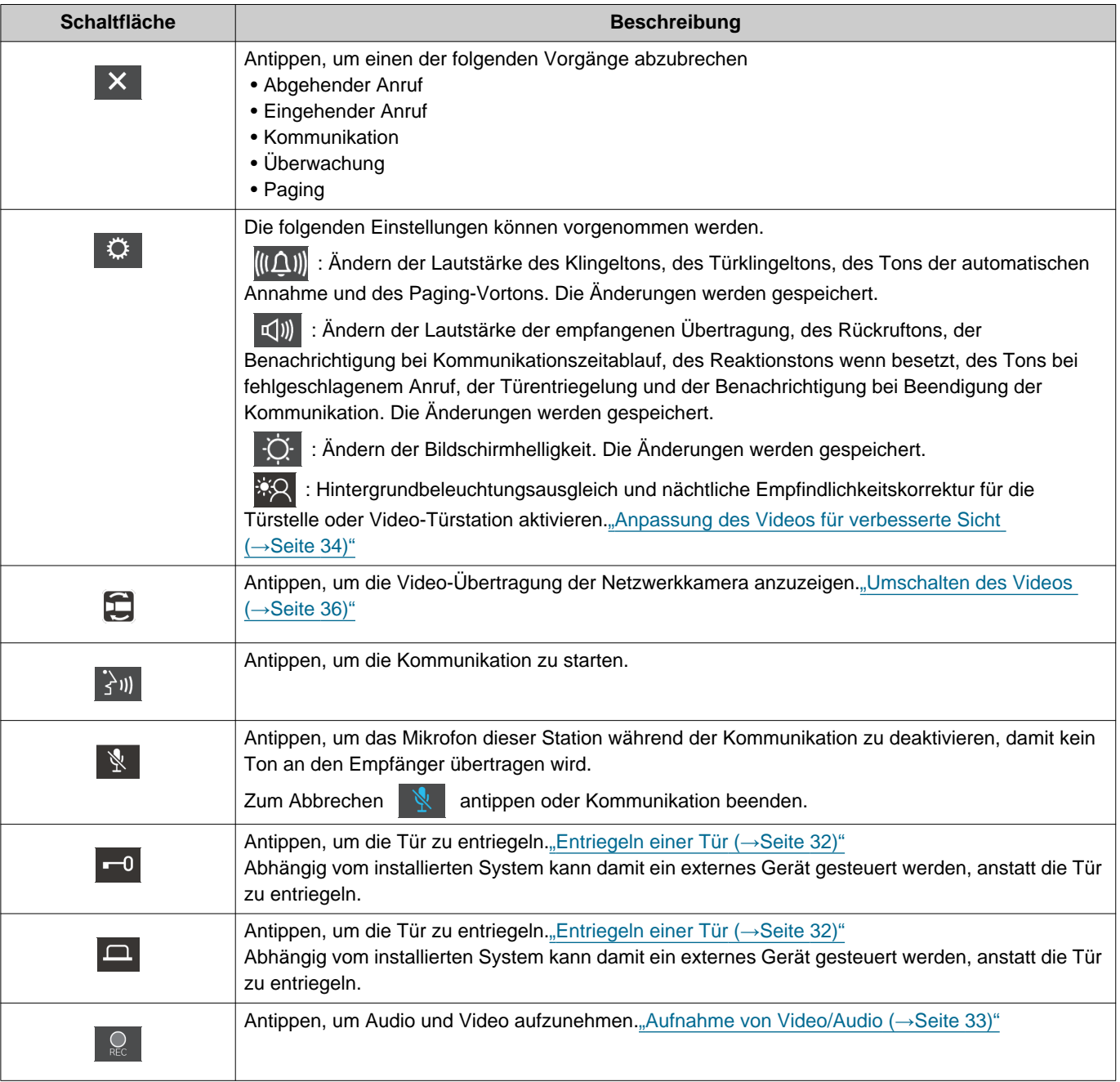

## 2 Vorbereitungen Schaltflächen

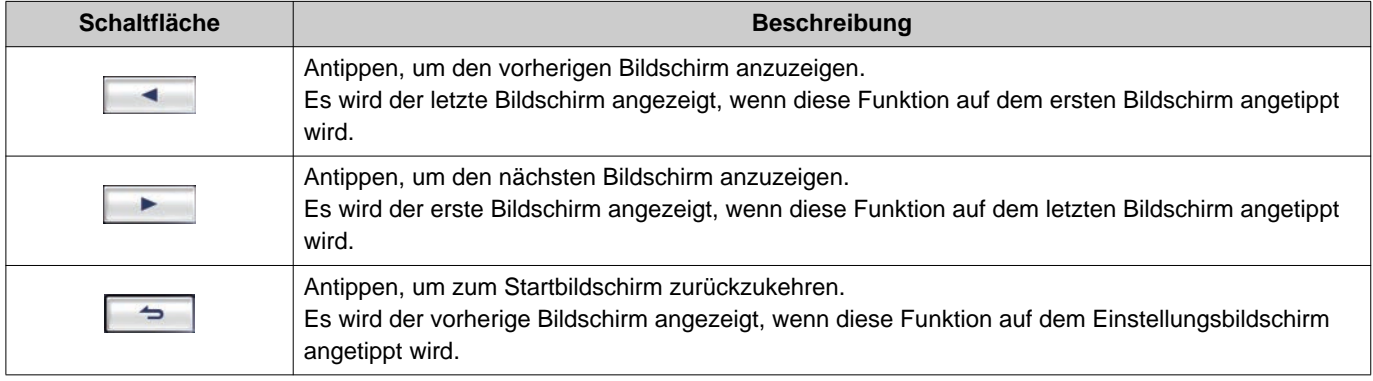

• Die angezeigten Schaltflächen können abhängig vom installierten System variieren.

## <span id="page-12-1"></span><span id="page-12-0"></span>**Bedienoberfläche**

Die Bildschirmanzeige variiert je nach den Einstellungen. Im Standby-Modus ist das LCD-Display ausgeschaltet.

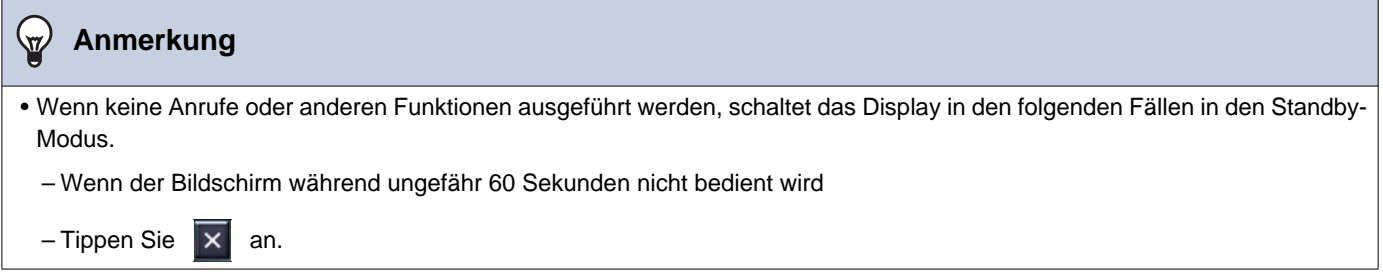

### **Startbildschirm**

Der Startbildschirm wird in den folgenden Situationen angezeigt.

- Antippen des Touchscreen-LCDs, wenn sich die Station im Standby-Modus befindet
- Empfang eines eingehenden Anrufs von der Türklingel

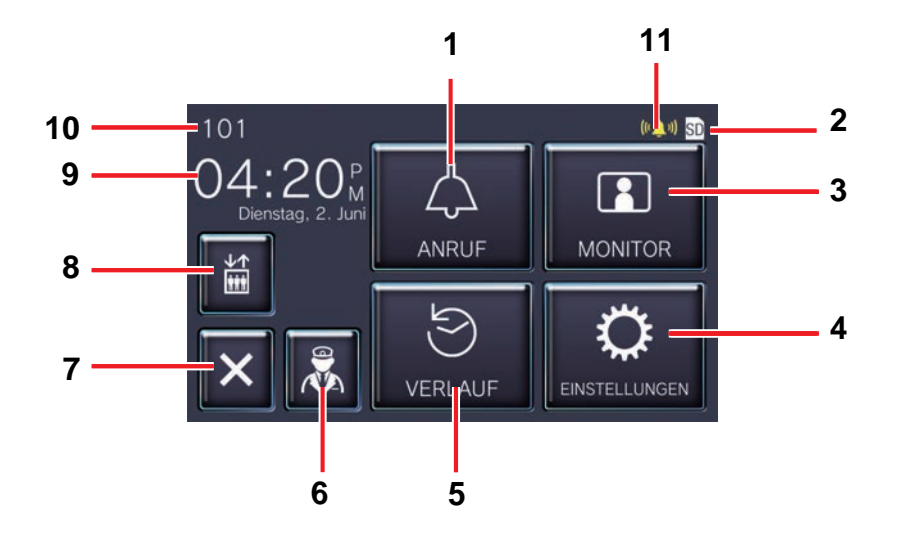

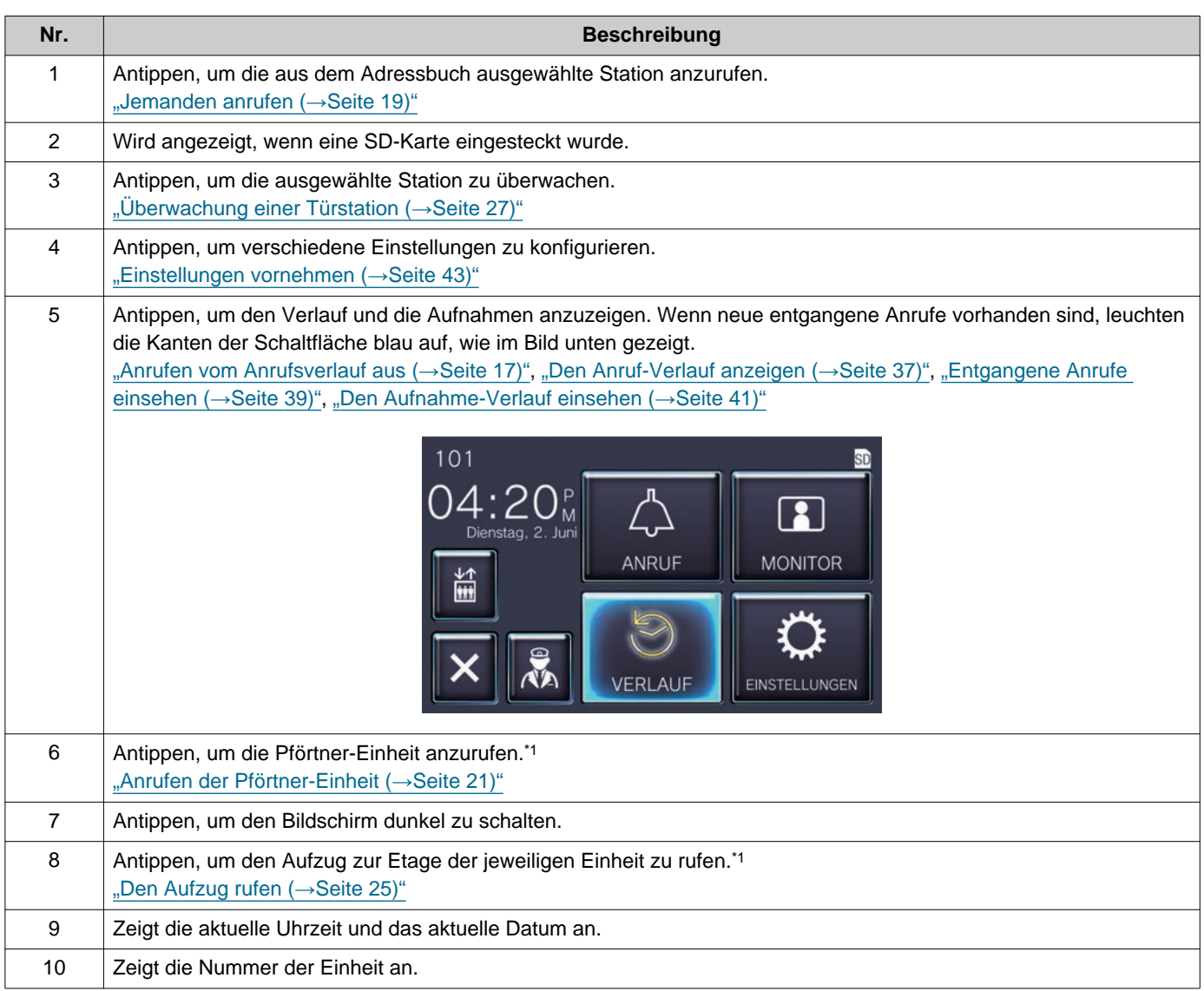

## **2** Vorbereitungen Bedienoberfläche

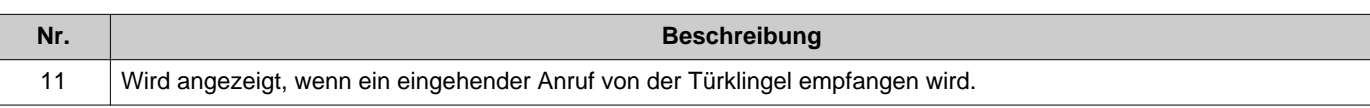

<span id="page-14-0"></span>\*1 Wird möglicherweise nicht angezeigt, abhängig von den Einstellungen.

### <span id="page-15-0"></span>**Funktionsbildschirm**

Der folgende Bildschirm wird angezeigt, wenn eine Kommunikation gestartet wird.

Beispiel: Kommunikationsbildschirm

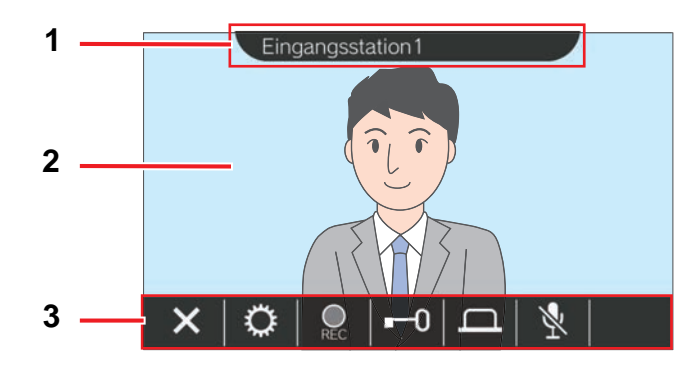

Bei Empfang eines Anrufs von einer Video-Station Bei Empfang eines Anrufs von einer Audio-Station

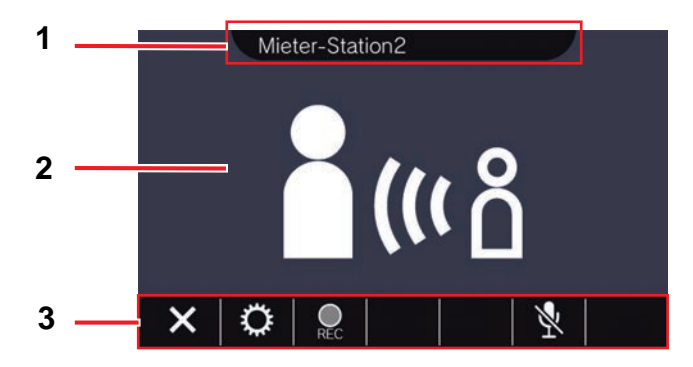

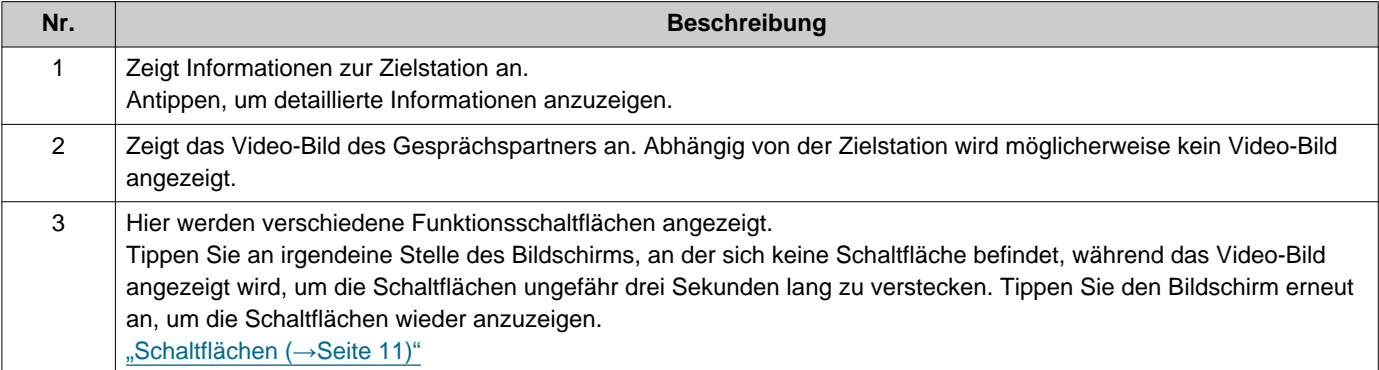

## <span id="page-16-2"></span><span id="page-16-1"></span><span id="page-16-0"></span>**Anrufen vom Anrufsverlauf aus**

Wenn ein eingehender Anruf nicht angenommen wird, wird dieser in den Verlauf der eingehenden Anrufe als entgangener Anruf aufgenommen.

Wenn entgangene Anrufe vorhanden sind, leuchten die Kanten der Schaltfläche **[VERLAUF]** blau auf. Die Kanten der Schaltfläche leuchten nicht blau auf, wenn der Anruf von einer anderen Station angenommen wurde. Einen Anruf vom Verlauf aus tätigen, wenn der Anruf nicht von einer Türstelle oder Türstationen stammte.

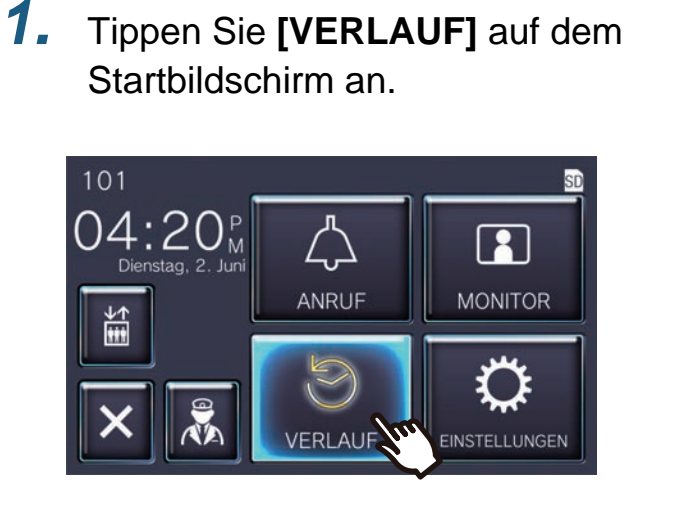

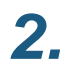

**2.** Tippen Sie **4** an.

• Der Bildschirm Entgangene Anrufe wird angezeigt.

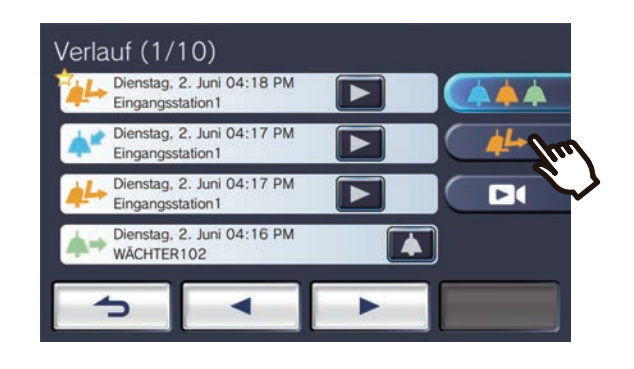

3. Tippen Sie das Symbol **4** an, um den Anruf zu tätigen.

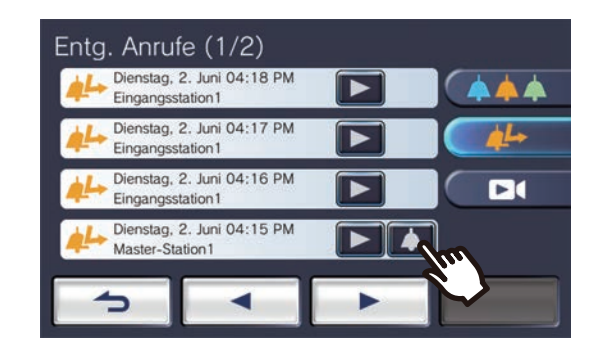

*4.* Sie können das Gespräch starten, sobald der Gesprächspartner den Anruf annimmt.

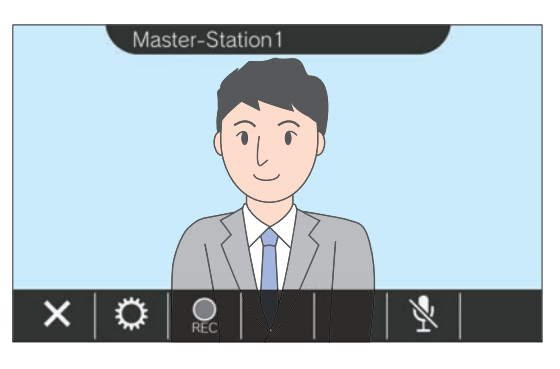

• Die während eines Anrufs verfügbaren Funktionen werden unter ["Schaltflächen](#page-10-2) (→[Seite 11\)"](#page-10-2) erläutert.

**5.** Tippen Sie **X** an, um die Kommunikation zu beenden.

#### $\left\langle \mathbb{A}\right\rangle$ **Anmerkung**

- Abhängig von den Einstellungen kann der Anruf-Zeitablauf anders sein.
- Wenn ein Page mit einer höheren Priorität von einer anderen Station ausgehend empfangen wird, während Sie einen Anruf tätigen oder während einer aktiven Kommunikation, dann wird der abgehende Anruf oder der aktive Anruf unterbrochen und die Station zum Page überwechseln.
- Wenn der Anruf ungefähr drei Minuten lang fortgesetzt wird, führt dies automatisch zur Beendigung der Kommunikation. Ein Benachrichtigungston wird ungefähr 10 Sekunden vor Beendigung wiedergegeben.
- Die Anrufdauer kann nicht von der Station aus verlängert werden. Wenn die Kommunikation auf der Zielstation verlängert wird, führt dies zur Verlängerung der Anrufdauer um ungefähr 10 Minuten.
- Die Anrufpriorität ist "Normal."

### <span id="page-18-1"></span><span id="page-18-0"></span>**Jemanden anrufen**

Verwenden Sie die Anruf-Schaltfläche, um einen Anruf an eine der folgenden Einheiten oder Stationen zu tätigen. • Pförtner-Einheit

- Gemeinschaftsbereich
- Geschäftseinheit
- Eine andere Wohnungs-Station, die in derselben Einheit registriert wurde
- Mobile Apps, die in derselben Einheit registriert sind.

Der Anruf geht an alle registrierten mobilen Apps, falls in derselben Wohneinheit mehrere Apps registriert sind. Die Kommunikation wird mit der ersten mobilen App hergestellt, wo der Anruf beantwortet wird.

*1.* Tippen Sie **[ANRUF]** auf dem Startbildschirm an.

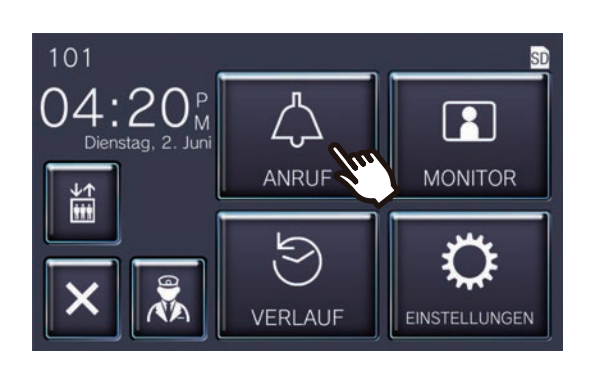

*2.* Tippen Sie das Anrufziel an.

• Der Anruf an den ausgewählten Gesprächspartner wird dann getätigt.

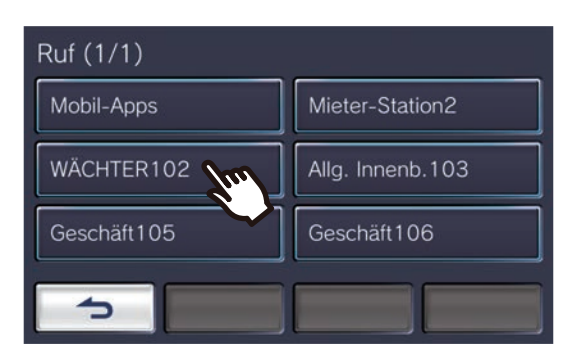

• Es ist der Rückrufton zu hören.

*3.* Sie können das Gespräch starten, sobald der Gesprächspartner den Anruf annimmt.

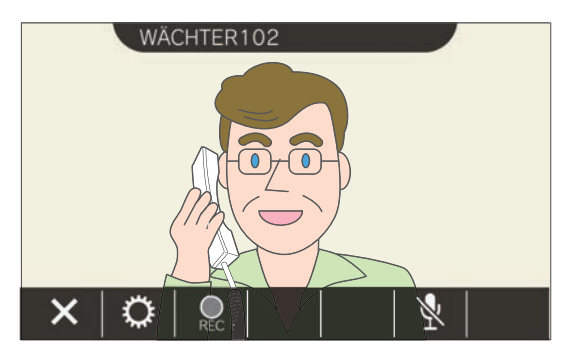

- Abhängig von der Zielstation wird möglicherweise kein Video-Bild angezeigt. Es erscheint der Bildschirm "Bei Empfang eines Anrufs von einer Audio-Station", der in Abschnitt ["Funktionsbildschirm \(](#page-15-0)→Seite 16)" abgebildet ist.
- Die während eines Anrufs verfügbaren Funktionen werden unter ["Schaltflächen](#page-10-2) (→[Seite 11\)"](#page-10-2) erläutert.
- 4. Tippen Sie **×** an, um die Kommunikation zu beenden.

#### $\left\langle \mathbb{A}\right\rangle$ **Anmerkung**

- Abhängig von den Einstellungen kann der Anruf-Zeitablauf anders sein.
- Wenn ein Page mit einer höheren Priorität von einer anderen Station ausgehend empfangen wird, während Sie einen Anruf tätigen oder während einer aktiven Kommunikation, dann wird der abgehende Anruf oder der aktive Anruf unterbrochen und die Station zum Page überwechseln.
- Wenn der Anruf ungefähr drei Minuten lang fortgesetzt wird, führt dies automatisch zur Beendigung der Kommunikation. Ein Benachrichtigungston wird ungefähr 10 Sekunden vor Beendigung wiedergegeben.
- Die Anrufdauer kann nicht von der Station aus verlängert werden. Wenn die Kommunikation auf der Zielstation verlängert wird, führt dies zur Verlängerung der Anrufdauer um ungefähr 10 Minuten.
- Die Anrufpriorität ist "Normal."

## <span id="page-20-1"></span><span id="page-20-0"></span>**Anrufen der Pförtner-Einheit**

Mit der Pförtner-Taste können Sie die verfügbare Pförtner-Einheit anrufen.

Abhängig von den Einstellungen dieser Station wird **R** möglicherweise nicht angezeigt. In diesem Fall kann die Funktion nicht verwendet werden.

**1.** Tippen Sie **a** auf dem Startbildschirm an.

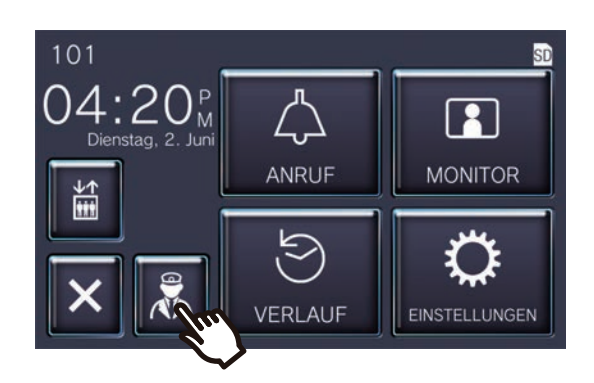

• Es ist der Rückrufton zu hören.

### *2.* Sprechen Sie mit der Gegenstelle.

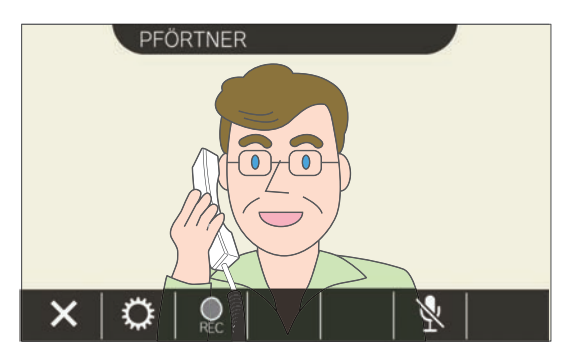

• Die während eines Anrufs verfügbaren Funktionen werden unter ["Schaltflächen](#page-10-2) (→[Seite 11\)"](#page-10-2) erläutert.

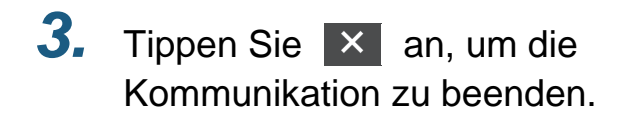

#### **Anmerkung**  $\overline{\mathbb{Z}}$

- Der Anruf-Zeitablauf kann je nach den Einstellungen variieren.
- Wenn ein Page mit einer höheren Priorität von einer anderen Station ausgehend empfangen wird, während Sie einen Anruf tätigen oder während einer aktiven Kommunikation, dann wird der abgehende Anruf oder der aktive Anruf unterbrochen und die Station zum Page überwechseln.
- Wenn der Anruf ungefähr drei Minuten lang fortgesetzt wird, führt dies automatisch zur Beendigung der Kommunikation. Ein Benachrichtigungston wird ungefähr 10 Sekunden vor Beendigung wiedergegeben.
- Die Anrufdauer kann an dieser Station nicht verlängert werden. Wenn die Kommunikation an der Zielstation verlängert wird, verlängert sich die Anrufdauer um etwa 10 Minuten.
- Die Anrufpriorität ist "Normal."

## <span id="page-21-1"></span><span id="page-21-0"></span>**Entgegennehmen eines Anrufs**

Wenn ein Anruf eingeht, blinkt die Statusanzeige und der Klingelton wird abgespielt.

Das Video-Bild der Zielstation erscheint und die Kommunikation wird ermöglicht, wenn der Anruf angenommen wird. Wenn ein Anruf von einer anderen Wohnungs-Station in derselben Wohneinheit eingeht, wird der Ton Automatische Annahme wiedergegeben und die Kommunikation wird automatisch gestartet.

- **1.** Tippen Sie  $\frac{1}{2}$  an, wenn ein Anruf eingeht.
- *3.* Wenn Sie die Kommunikation beenden möchten, tippen Sie an.

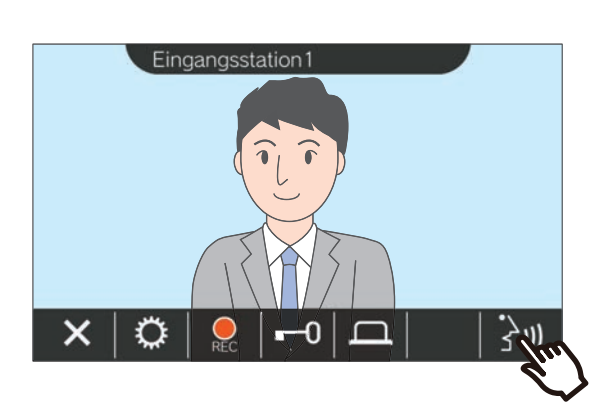

- Abhängig von der Zielstation wird möglicherweise kein Video-Bild angezeigt. Es erscheint der Bildschirm "Bei Empfang eines Anrufs von einer Audio-Station", der in Abschnitt ["Funktionsbildschirm \(](#page-15-0)→Seite 16)" abgebildet ist.
- Die bei Empfang eines Anrufs und während eines Anrufs verfügbaren Funktionen werden unter ["Schaltflächen \(](#page-10-2)→Seite 11)" erläutert.

### *2.* Sie können jetzt mit dem Gesprächspartner kommunizieren.

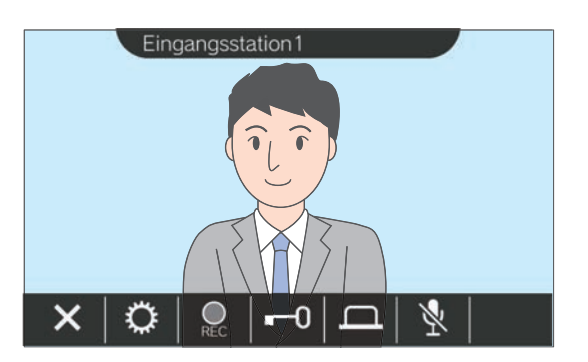

### **Anmerkung**

- Abhängig von den Einstellungen ist es möglich, dass kein Klingelton abgespielt wird.
- Wenn ein Page oder ein Anruf mit einer höheren Priorität von einer anderen Station ausgehend empfangen wird, während Sie einen Anruf annehmen, dann wird der eingehende Anruf unterbrochen und die Station wechselt zum Page oder Anruf mit höherer Priorität.
- Wenn ein Page mit einer höheren Priorität von einer anderen Station ausgehend empfangen wird während einer aktiven Kommunikation, dann wird der Anruf unterbrochen und die Station wechselt zum Page.
- Wenn der Anruf ungefähr drei Minuten lang fortgesetzt wird, führt dies automatisch zur Beendigung der Kommunikation. Ein Benachrichtigungston wird ungefähr 10 Sekunden vor Beendigung wiedergegeben.
- Die Anrufdauer kann an dieser Station nicht verlängert werden. Wenn die Kommunikation an der Zielstation verlängert wird, verlängert sich die Anrufdauer um etwa 10 Minuten.
- Der eingehende Anruf wird automatisch beendet nach ungefähr 10 Sekunden, wenn die Tür entriegelt wird während des eingehenden Anrufs oder der Kommunikation mit der Türstelle.
- Abhängig vom installierten System kann eine Aufnahme des eingehenden Anrufs möglich sein.

## <span id="page-22-0"></span>**Entgegennehmen eines weitergeleiteten Anrufs**

Diese Station kann einen Anruf empfangen, der von einer anderen Station aus weitergeleitet wurde. Die Statusanzeige blinkt, wenn ein weitergeleiteter Anruf empfangen wird.

**1.** Tippen Sie  $\frac{1}{3}$  an, wenn ein Anruf eingeht, der von einer anderen Station aus weitergeleitet wurde.

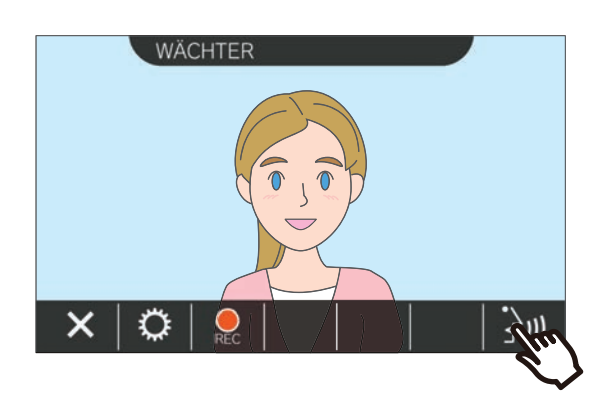

- Abhängig von der Zielstation wird möglicherweise kein Video-Bild angezeigt. Es erscheint der Bildschirm "Bei Empfang eines Anrufs von einer Audio-Station", der in Abschnitt ["Funktionsbildschirm \(](#page-15-0)→Seite 16)" abgebildet ist.
- Die bei Empfang eines Anrufs und während eines Anrufs verfügbaren Funktionen werden unter ["Schaltflächen \(](#page-10-2)→Seite 11)" erläutert.
- *2.* Sie können jetzt mit der Station kommunizieren, von der die Weiterleitung ausgeht.

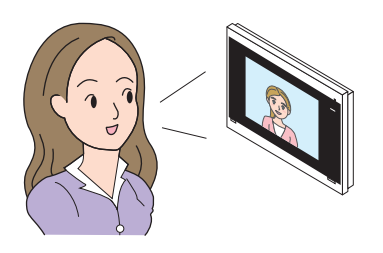

*3.* Sobald die weiterleitende Station auflegt, wird der Anruf weitergeleitet und die Kommunikation mit dem anderen Gesprächspartner beginnt.

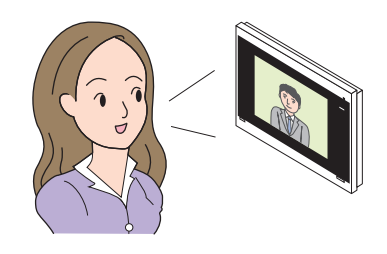

4. Tippen Sie X an, um die Kommunikation zu beenden.

### **Anmerkung**

- Wenn die Kommunikation am Transferziel beendet wird, bevor die weiterleitende Ausgangsstation den Anruf beendet, wird der Transfer nicht abgeschlossen.
- Wenn die zuvor an der weiterleitenden Ausgangsstation eingestellte Anrufdauer verstrichen ist, wird die Kommunikation automatisch beendet. Etwa 10 Sekunden vor der Beendigung der Kommunikation ist ein Benachrichtigungston zu hören.
- Die Anrufdauer kann nicht von der Station aus verlängert werden. Wenn die Kommunikation auf der Zielstation verlängert wird, führt dies zur Verlängerung der Anrufdauer um ungefähr 10 Minuten.
- Der eingehende Anruf oder die Kommunikation wird automatisch nach ungefähr 10 Sekunden beendet, wenn die Tür während der Kommunikation mit einer Türstelle entriegelt wird.
- Abhängig vom installierten System kann eine Aufnahme des eingehenden Anrufs möglich sein.

## <span id="page-23-0"></span>**Empfang eines eingehenden Anrufs von der Türklingel**

Es kann ein eingehender Anruf von einer Türklingel empfangen werden.

### **Bei Empfang eines eingehenden Anrufs von der Türklingel...**

Der Klingelton der Türklingel ist zu hören und erscheint in der oberen rechten Ecke des Bildschirms.

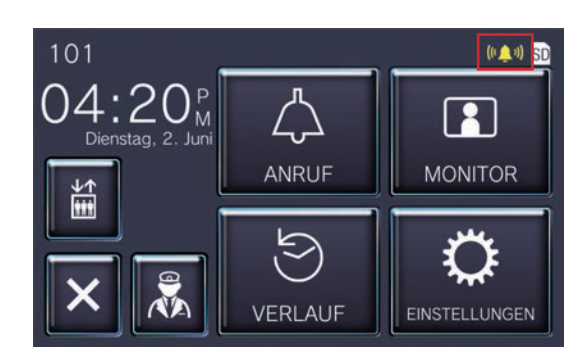

• Das Symbol verschwindet, sobald der eingehende Anruf von der Türklingel beendet wird.

### **Anmerkung**

 $\sqrt{2}$ 

• Wenn ein Page oder ein Anruf von einer anderen Station ausgehend empfangen wird, während Sie einen Anruf der Türklingel empfangen, dann wird der Klingelton der Türklingel unterbrochen und die Station wechselt zum Page oder Anruf.

In den folgenden Situationen ertönt der Klingelton der

Türklingel nicht und (will wird angezeigt, selbst wenn ein Anruf der Türklingel eingeht.

- Während eines abgehenden Anrufs
- Während einer Kommunikation
- Wenn ein Page oder ein Anruf mit einer höheren Priorität von einer anderen Station ausgehend empfangen wird

## <span id="page-24-1"></span><span id="page-24-0"></span>**Den Aufzug rufen**

Es ist möglich, den Aufzug zur Etage der jeweiligen Einheit zu rufen.

Abhängig von den Einstellungen dieser Station wird **in Ein** möglicherweise nicht angezeigt. In diesem Fall kann die Funktion nicht verwendet werden.

**1.** Tippen Sie auf dem Startbildschirm an.

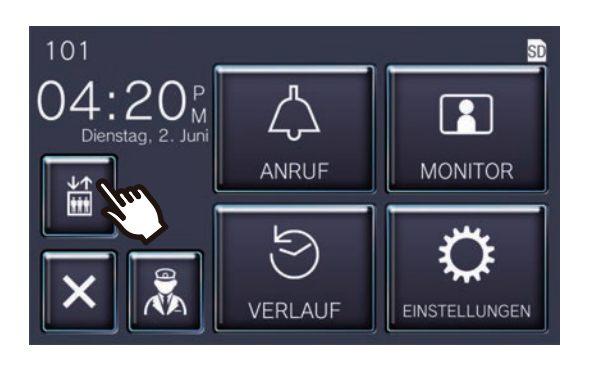

<span id="page-24-2"></span>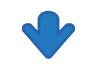

 wechselt ungefähr drei Sekunden lang auf 旨

 und der Aufzug fährt bis zur Etage der Einheit.

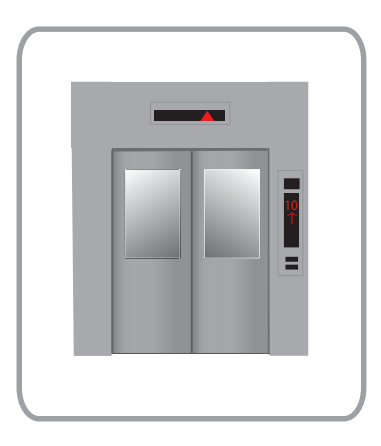

#### **Anmerkung**  $\langle \mathbb{Z} \rangle$

• Die Bedienungsmöglichkeiten des Aufzugs können möglicherweise verschieden ausfallen, abhängig von der Steuerung des jeweiligen Aufzugs. Es ist darüber hinaus möglich, dass der Aufzug aufgrund bestimmter Umstände der Verwendung des Aufzugs nicht wie gewünscht reagiert.

## <span id="page-25-1"></span><span id="page-25-0"></span>**Entgegennehmen eines Pager-Rufs**

Es kann ein Page von den folgenden Standorten ausgehend empfangen werden. Die Statusanzeige blinkt, wenn ein Page empfangen wird.

- Pförtner-Einheit
- Gemeinschaftsbereich
- Geschäftseinheit

### **Entgegennehmen eines Pager-Rufs**

Der Paging-Vorton ist zu hören und das Paging wird eingeleitet.

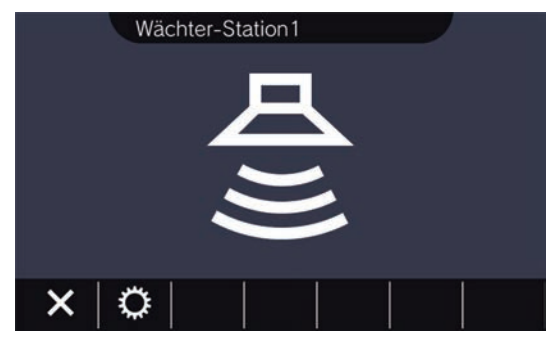

• Die während des Paging verfügbaren Funktion werden unter ["Schaltflächen \(](#page-10-2)→Seite 11)" erläutert.

#### $\sqrt{2}$ **Anmerkung**

- Wenn während des Pagings ein Page mit einer höheren Priorität von einer anderen Station empfangen wird, dann wird der Page unterbrochen und die Station wechselt zum Page mit der höheren Priorität.
- $\mathsf{X}$  wird abhängig von den Einstellungen möglicherweise nicht angezeigt.

## <span id="page-26-2"></span><span id="page-26-1"></span><span id="page-26-0"></span>**Überwachung einer Türstation**

Es ist möglich, Video und Audio von den folgenden Stationen zu überwachen.

- Türstelle
- Türstationen
- Netzwerkkameras

Bei Audio-Türstationen ist nur die Überwachung der Audio-Übertragung möglich.

Wenn eine Netzwerkkamera einer Audio-Türstation zugewiesen ist, wird die Video-Übertragung der Netzwerkkamera überwacht, während für die Überwachung der Audio-Übertragung die Audio-Türstation verwendet wird. Während der Überwachung findet keine Audio-Übertragung von dieser Station zur anderen statt. Die andere Partei kann jedoch je nach den Einstellungen der Zielstation mit einem Benachrichtigungston oder einer blinkenden LED benachrichtigt werden, dass sie überwacht wird.

Die Überwachung kann möglicherweise nicht erfolgen, wenn sich die Zielstation in einer der folgenden Situationen befindet.

- Während eines abgehenden Anrufs
- Während eines eingehenden Anrufs
- Eingehender Page
- Während einer Kommunikation
- Wenn die Einstellung 'Überwachen verhindern' aktiviert ist
- *1.* Tippen Sie **[MONITOR]** auf dem Startbildschirm an.

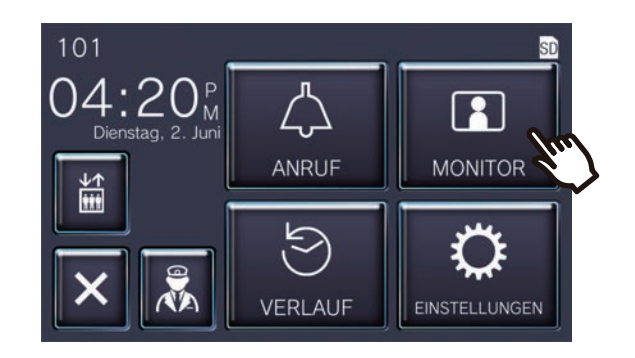

*2.* Wählen Sie die zu überwachende Station aus.

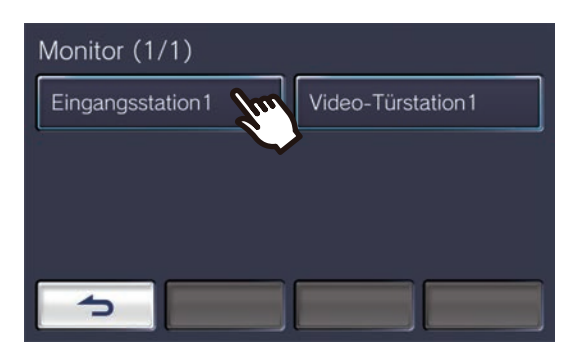

• Der Rufton erklingt bis die Überwachung beginnt.

*3.* Video und Audio werden jetzt wiedergegeben.

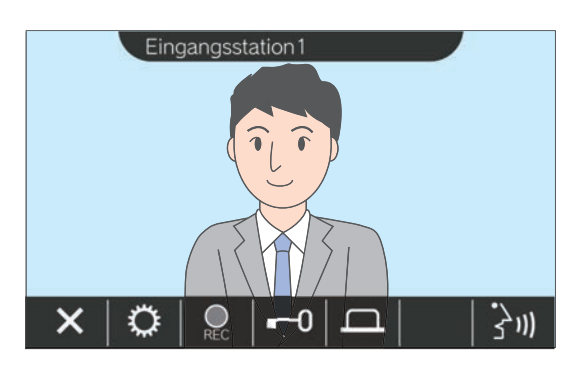

• Die während der Überwachung verfügbaren Funktion werden unter ["Schaltflächen](#page-10-2) (→[Seite 11\)"](#page-10-2) erläutert.

4. Tippen Sie X an, um die Überwachung zu beenden.

#### **Anmerkung**  $\mathbb{Q}$

- Die Überwachung wird automatisch nach ungefähr 60 Sekunden beendet. Ein Benachrichtigungston wird ungefähr 10 Sekunden vor Beendigung wiedergegeben.
- Wenn während der Überwachung ein Page oder ein Anruf von einer anderen Station empfangen wird, führt dies zur Beendigung der Überwachung.
- Wenn der Gegensprechanlage eine Netzwerkkamera zugewiesen ist, die kein Mikrofon aufweist, wird die Audio-Übertragung der Gegensprechanlage aufgezeichnet, obwohl das Video-Bild der Netzwerkkamera angezeigt wird.
- Das Aufzeichnen der Video-Übertragung der Netzwerkkamera kann möglicherweise aufgrund der Größe des Bildes fehlschlagen.

## <span id="page-28-1"></span><span id="page-28-0"></span>**Abspielen von Aufnahmen**

Video-/Audio-Aufnahmen können im Verlauf ausgewählt und abgespielt werden.

*1.* Tippen Sie **[VERLAUF]** auf dem Startbildschirm an.

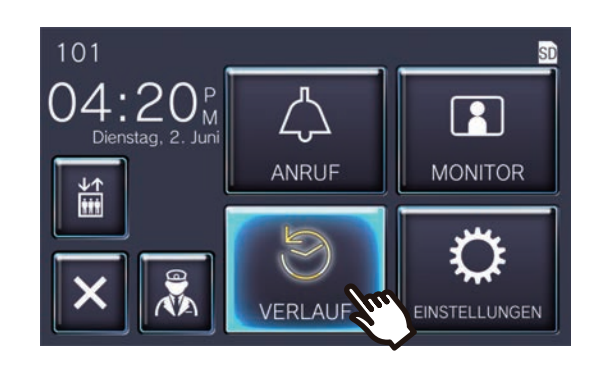

**2.** Tippen Sie **an.** 

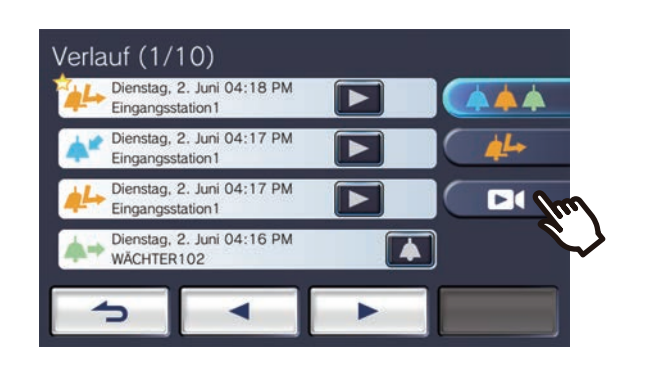

**3.** Tippen Sie das Symbol  $\blacktriangleright$  an, um die Aufnahme abzuspielen.

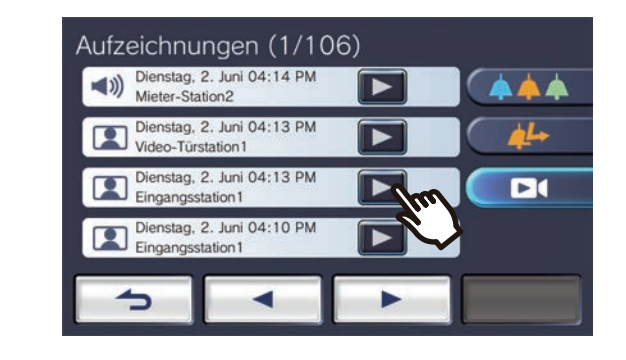

*4.* Video und Audio werden jetzt wiedergegeben.

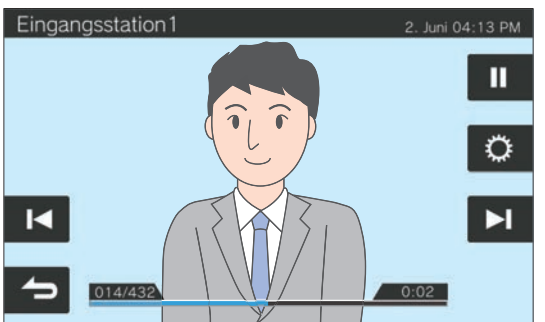

• Siehe ["Wiedergabebildschirm](#page-29-0) (→Seite 30)" für eine Erläuterung dazu, wie der Bildschirm während der Wiedergabe einer Aufnahme angezeigt werden kann.

◆Erläuterungen zu den Symbolen

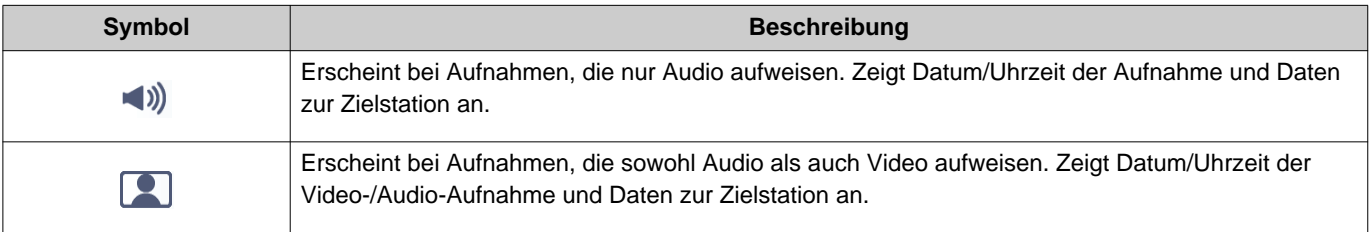

- Tippen Sie an irgendeine Stelle des Bildschirms, an der sich keine Schaltfläche befindet, während das Video-Bild angezeigt wird, um die Schaltflächen ungefähr drei Sekunden lang zu verstecken. Tippen Sie den Bildschirm erneut an, um die Schaltflächen wieder anzuzeigen.
- Die angezeigten Schaltflächen können abhängig vom installierten System variieren.

### <span id="page-29-0"></span>**Wiedergabebildschirm**

Während der Wiedergabe einer Video-/Audio-Aufnahme

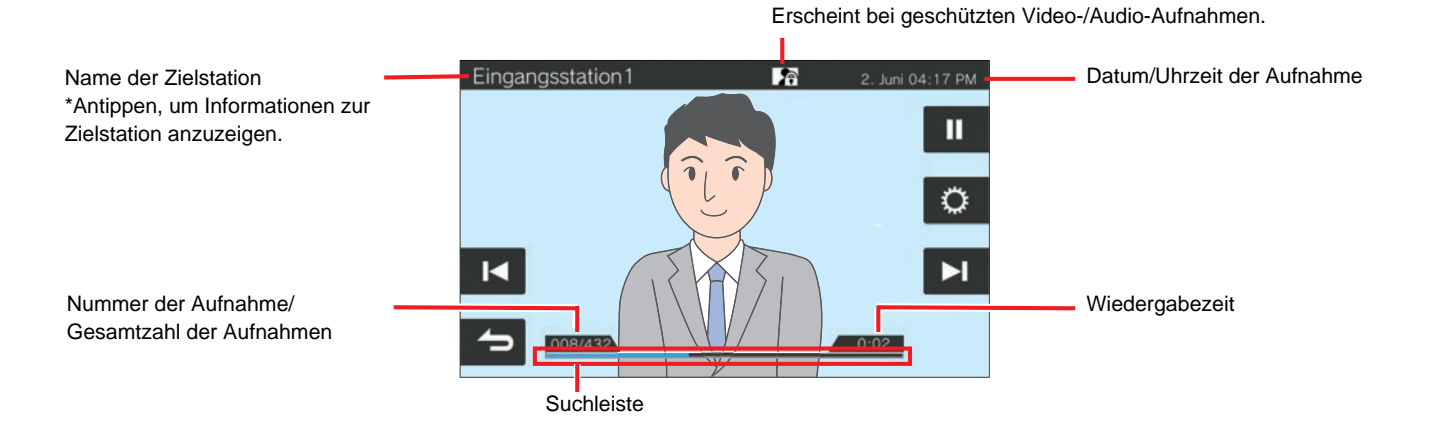

Während der Wiedergabe einer Audioaufnahme

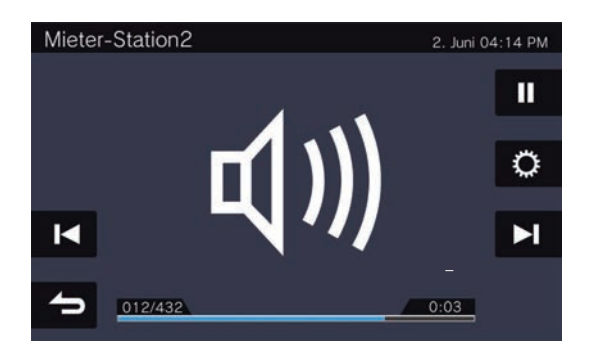

#### ◆Erläuterungen zu den Schaltflächen

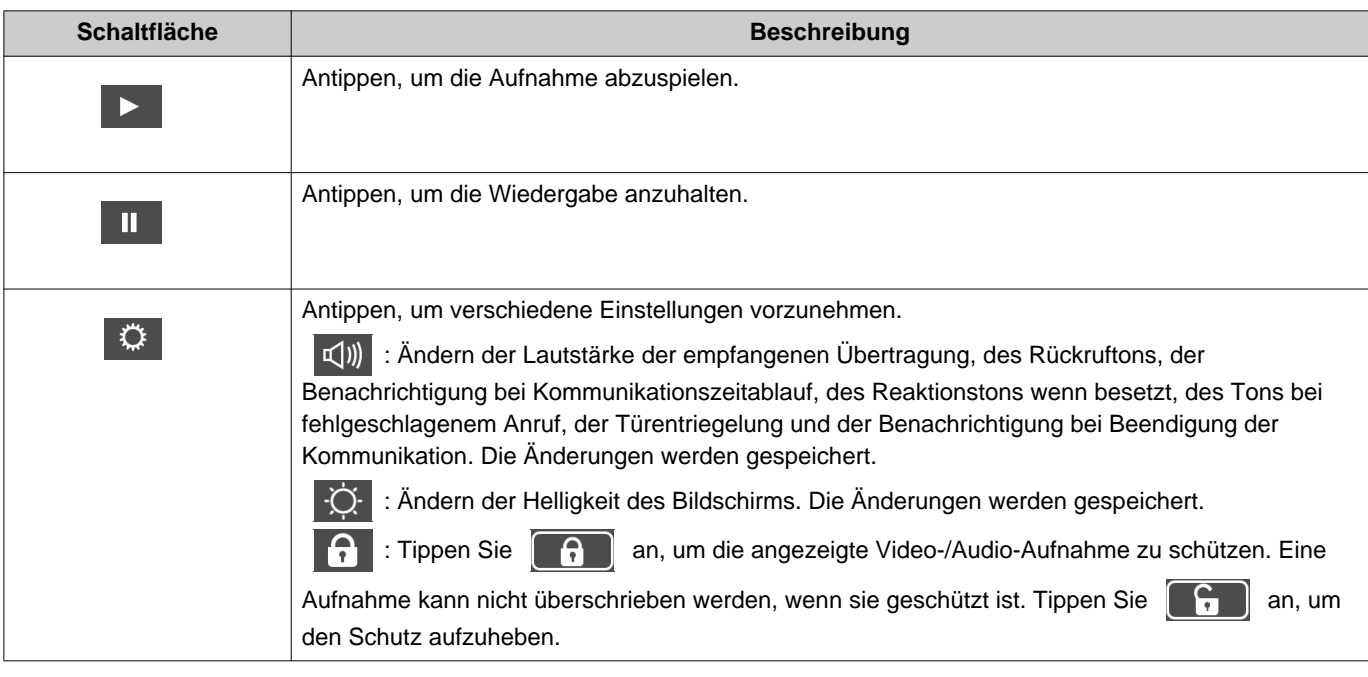

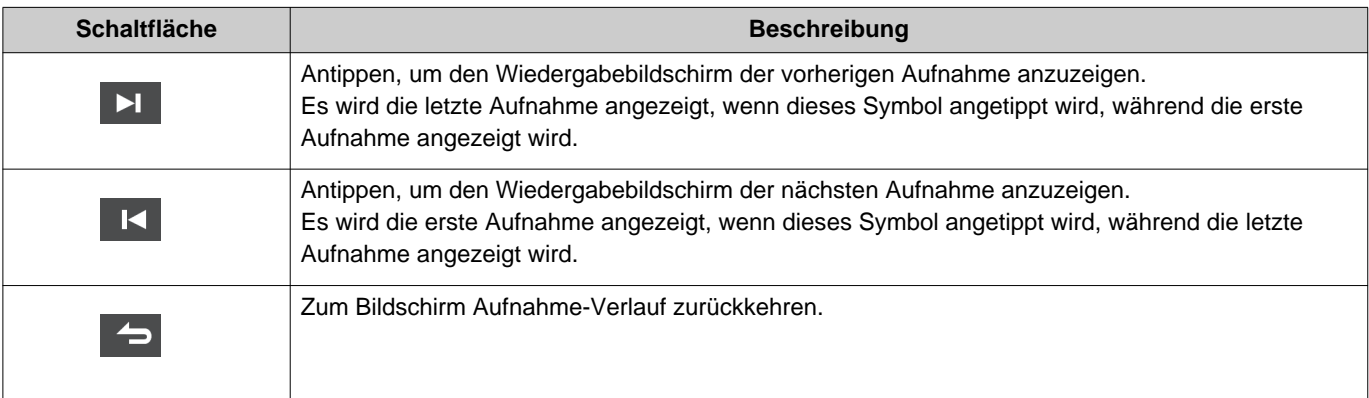

- Tippen Sie an irgendeine Stelle des Bildschirms, an der sich keine Schaltfläche befindet, während das Video-Bild angezeigt wird, um die Schaltflächen ungefähr drei Sekunden lang zu verstecken. Tippen Sie den Bildschirm erneut an, um die Schaltflächen wieder anzuzeigen.
- Die angezeigten Schaltflächen können abhängig vom installierten System variieren.

#### **Anmerkung**  $\langle \mathbb{A} \rangle$

• Abhängig vom Status der Kommunikation während der Aufnahme von Video/Audio kann es vorkommen, dass die aufgenommen Daten nicht korrekt gespeichert werden und somit eine einwandfreie Wiedergabe nicht möglich ist.

## <span id="page-31-2"></span><span id="page-31-1"></span><span id="page-31-0"></span>**Entriegeln einer Tür**

Die Türentriegelung kann in den folgenden Situationen bedient werden.

- Während eines eingehenden Anrufs (nur wenn das Video-Bild angezeigt wird)
- Während einer Kommunikation
- Während einer Überwachung

Abhängig von den Einstellungen dieser Station wird **oder Communisien möglicherweise nicht angezeigt.** In diesem Fall kann die Funktion nicht verwendet werden.

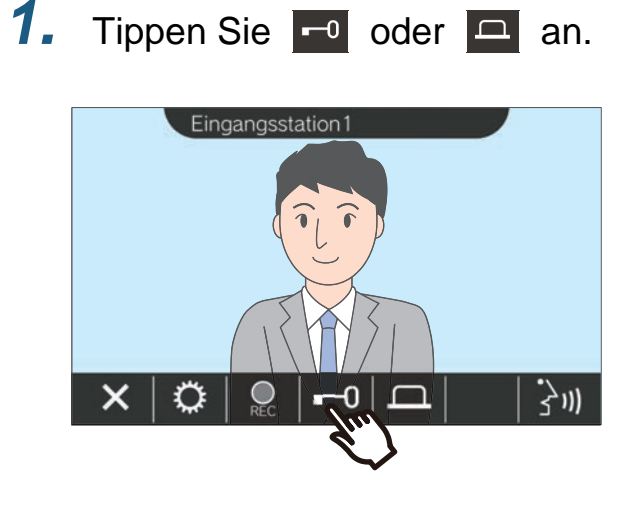

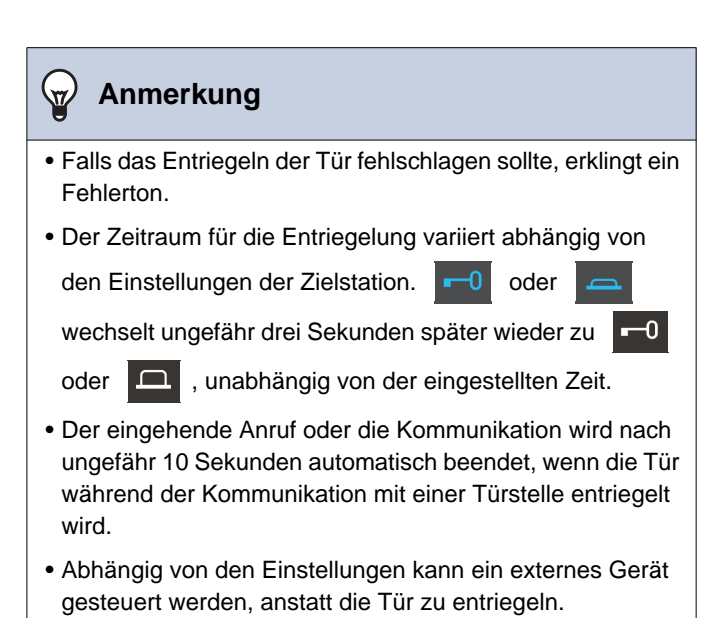

Die Tür wird entriegelt.

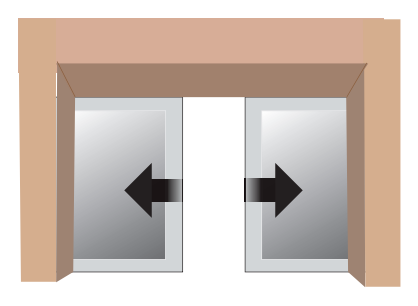

Beispiel für automatische Öffnung

• Der Türentriegelungston erklingt, wenn die Tür entriegelt wird, und ungefähr drei Sekunden

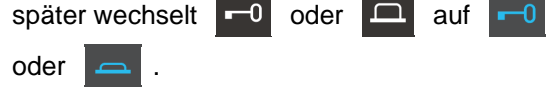

**1.** Tippen Sie **a** an.

## <span id="page-32-1"></span><span id="page-32-0"></span>**Aufnahme von Video/Audio**

Aufnahme des auf dem Touchscreen-LCD angezeigten Video-Bilds während eines eingehenden Anrufs. Das auf dem Touchscreen-LCD angezeigte Video-Bild und die Audio-Übertragung können während eines Anrufs oder einer Überwachung aufgenommen werden.

Wenn auf dem Touchscreen-LCD kein Video-Bild erscheint, wird nur die Audio-Übertragung aufgenommen. Während des Anrufs wird auf beiden Seiten Audio aufgezeichnet.

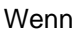

Wenn SD nicht auf dem Startbildschirm erscheint, kann diese Funktion nicht verwendet werden.

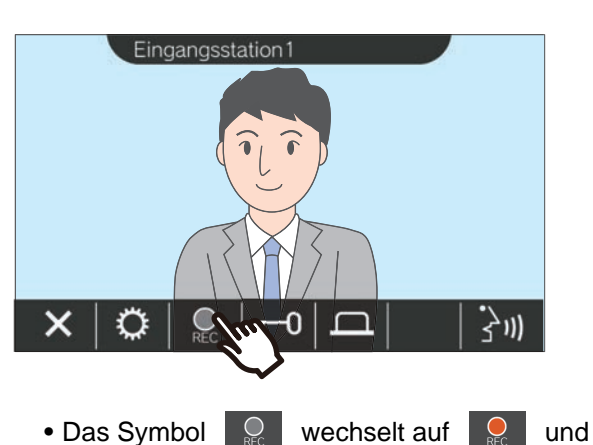

- die Video-/Audio-Aufnahme beginnt.
- **2.** Tippen Sie **a** an, um die Video-/ Audio-Aufnahme zu beenden.

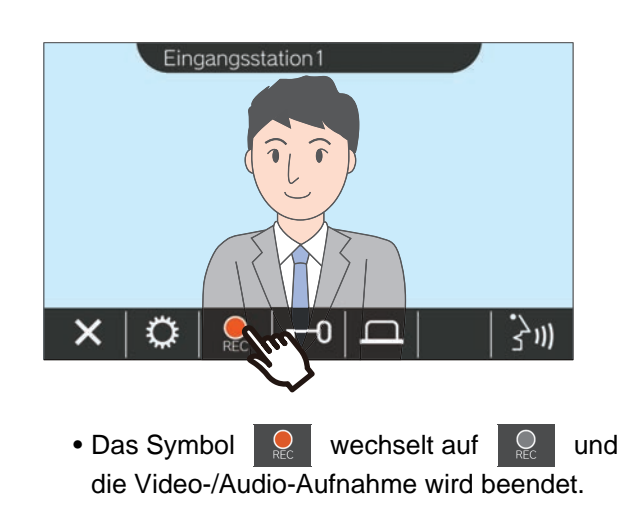

### **Anmerkung**

- Wenn eine Netzwerkkamera ohne Mikrofon verwendet wird, dann wird während der Kommunikation die Audio-Übertragung der Gegensprechanlage aufgezeichnet, obwohl das Video-Bild der Netzwerkkamera angezeigt wird.
- Die Aufnahme wird automatisch nach ungefähr 10 Sekunden Aufnahmezeit beendet.
- In den folgenden Fällen wird die Aufnahme automatisch beendet, auch wenn noch keine 10 Sekunden seit dem Start der Aufnahme vergangen sind.
	- Wenn der eingehende Anruf, die Kommunikation oder die Überwachung beendet wird
	- Wenn der Gesprächspartner die Kommunikation unterbricht
	- Wenn ein Transfer empfangen wird
- Die ältesten Daten werden mit den neuesten Daten überschrieben, falls der SD-Kartenspeicherplatz aufgebracht ist.
- Je nach Einstellung ist es möglich, dass eine automatische Aufzeichnung des auf dem Touchscreen-LCD gezeigten Video-Bilds während eines eingehenden Anrufs erfolgt.
- Wenn der Gegensprechanlage eine Netzwerkkamera zugewiesen ist, wird die Audio-Übertragung der Gegensprechanlage aufgezeichnet, obwohl das Video-Bild der Netzwerkkamera angezeigt wird.
- Weil es während einer Aufnahme nicht möglich ist, eine Kamera auszuwählen, wird das Symbol  $\boxed{\color{red}1}$  nicht

angezeigt.

## <span id="page-33-1"></span><span id="page-33-0"></span>**Anpassung des Videos für verbesserte Sicht**

In den folgenden Situationen ist es möglich, das Video von einer Türstelle oder Video-Türstation einzustellen, um das Bild zu verbessern.

- Während eines eingehenden Anrufs
- Während einer Kommunikation
- Während einer Überwachung

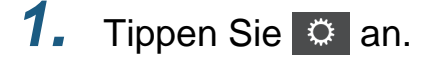

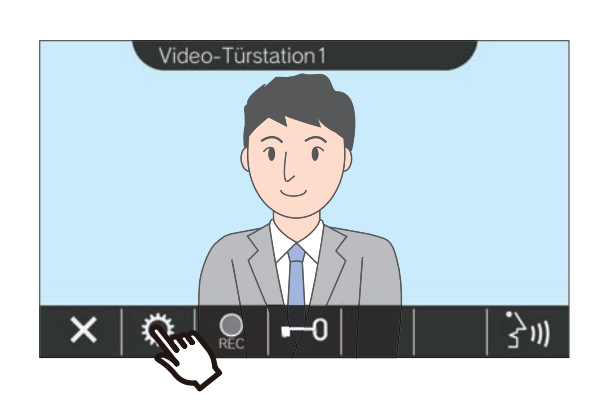

**1.** Tippen Sie  $\circ$  an. **2.** Tippen Sie **32.** an.

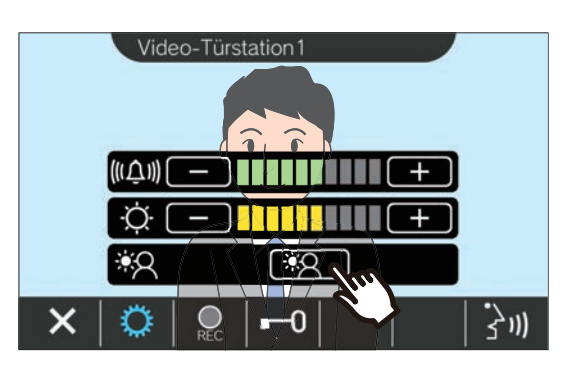

• Weil es nicht möglich ist, das Video der Netzwerkkamera einzustellen, wenn angetippt wurde, wird das Symbol nicht angezeigt.

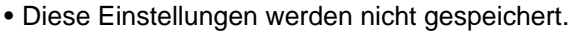

• Das Bild wird eingestellt. Ein Beispiel ist unten abgebildet.

<Hintergrundbeleuchtungsausgleich>

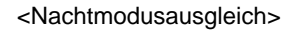

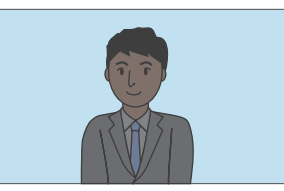

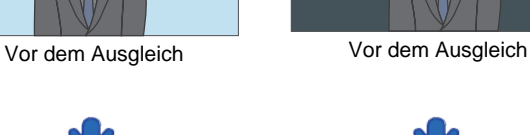

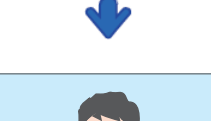

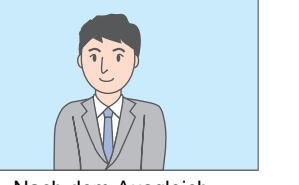

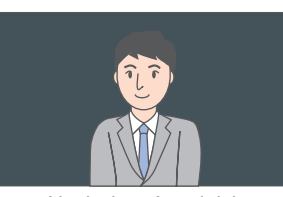

Nach dem Ausgleich Nach dem Ausgleich

3. Tippen Sie <sup>o</sup> an.

• Kehrt zum vorherigen Bildschirm zurück.

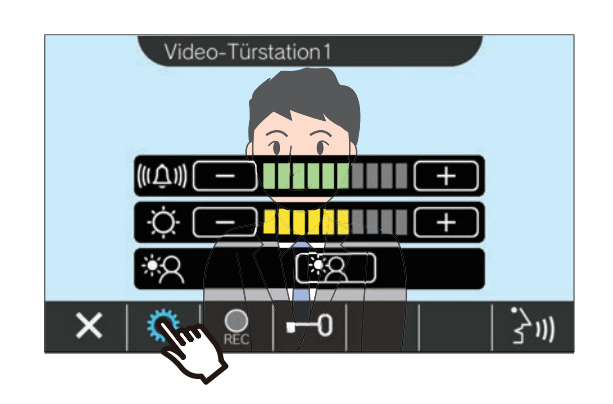

#### **Anmerkung**  $\langle \mathbb{Z} \rangle$

- Tippen Sie  $\left[\frac{1}{2}A\right]$  nach dem Ausgleich an, um das Video wieder so einzustellen, wie es vor dem Ausgleich angezeigt wurde.
- Das Video-Bild einer Netzwerkkamera, Pförtner-Station, Master-Station und Wohnungs-Station kann nicht eingestellt werden.

### <span id="page-35-1"></span><span id="page-35-0"></span>**Umschalten des Videos**

Wenn den folgenden Stationen eine Netzwerkkamera zugewiesen ist, kann das angezeigte Video-Bild auf die Video-Übertragung der Netzwerkkamera umgeschaltet werden.

- Türstelle
- Video-Türstation
- Pförtner-Station
- Master-Station

Das anzuzeigende Video kann in den folgenden Situationen umgeschaltet werden.

- Während eines eingehenden Anrufs
- Während einer Kommunikation
- Während einer Überwachung

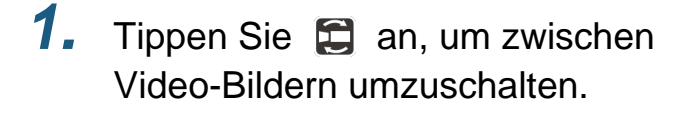

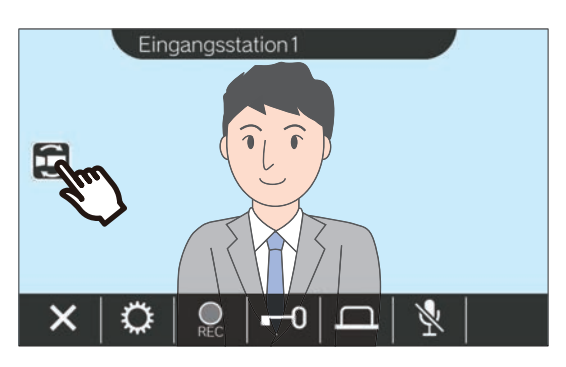

• Es wird jetzt die Video-Übertragung der Netzwerkkamera angezeigt.

*2.* Um zum Video-Bild der Gegensprechanlage zurückzukehren, tippen Sie erneut das Symbol  $\Box$  an.

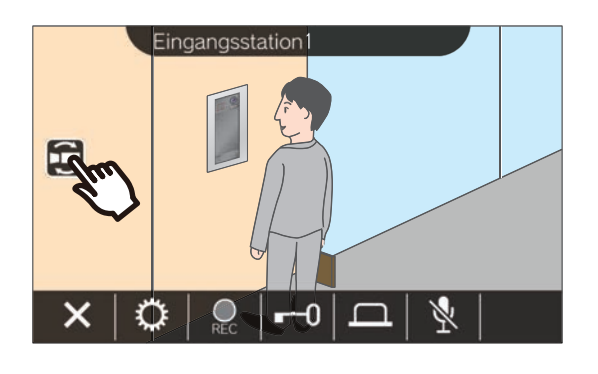

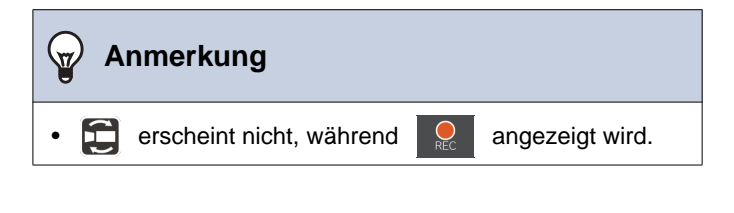

## <span id="page-36-1"></span><span id="page-36-0"></span>**Den Ruf-Speicher einsehen**

### <span id="page-36-3"></span><span id="page-36-2"></span>**Den Anruf-Verlauf anzeigen**

Es kann der Verlauf der eingehenden und abgehenden Anrufe angezeigt werden.

Bis zu 20 Einträge eingehender und abgehender Anrufe können im Verlauf gespeichert werden. Die ältesten Einträge werden zu Gunsten neuer Einträge überschrieben, sobald die Gesamtzahl der Einträge die Zahl 20 erreicht.

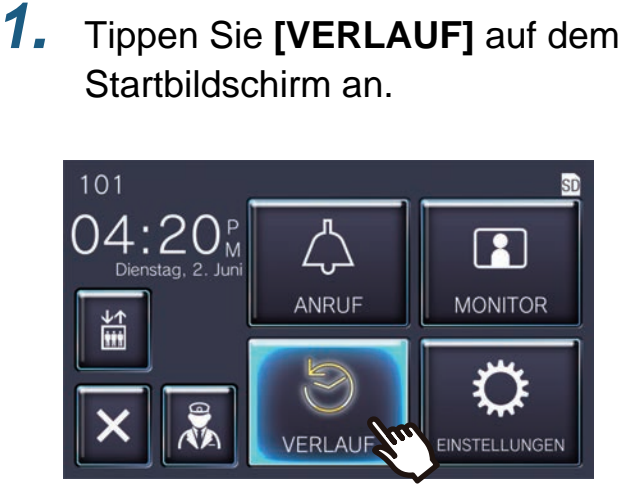

### ◆Erläuterungen zu den Symbolen und Schaltflächen

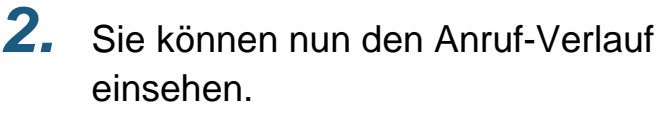

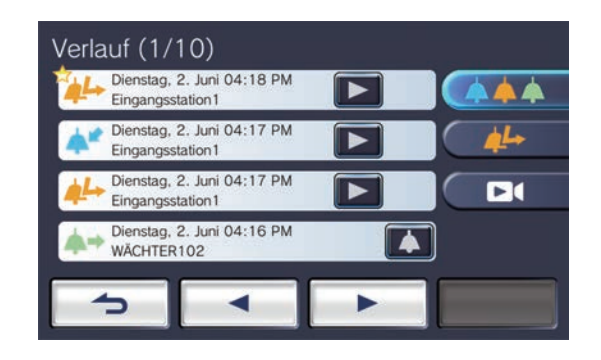

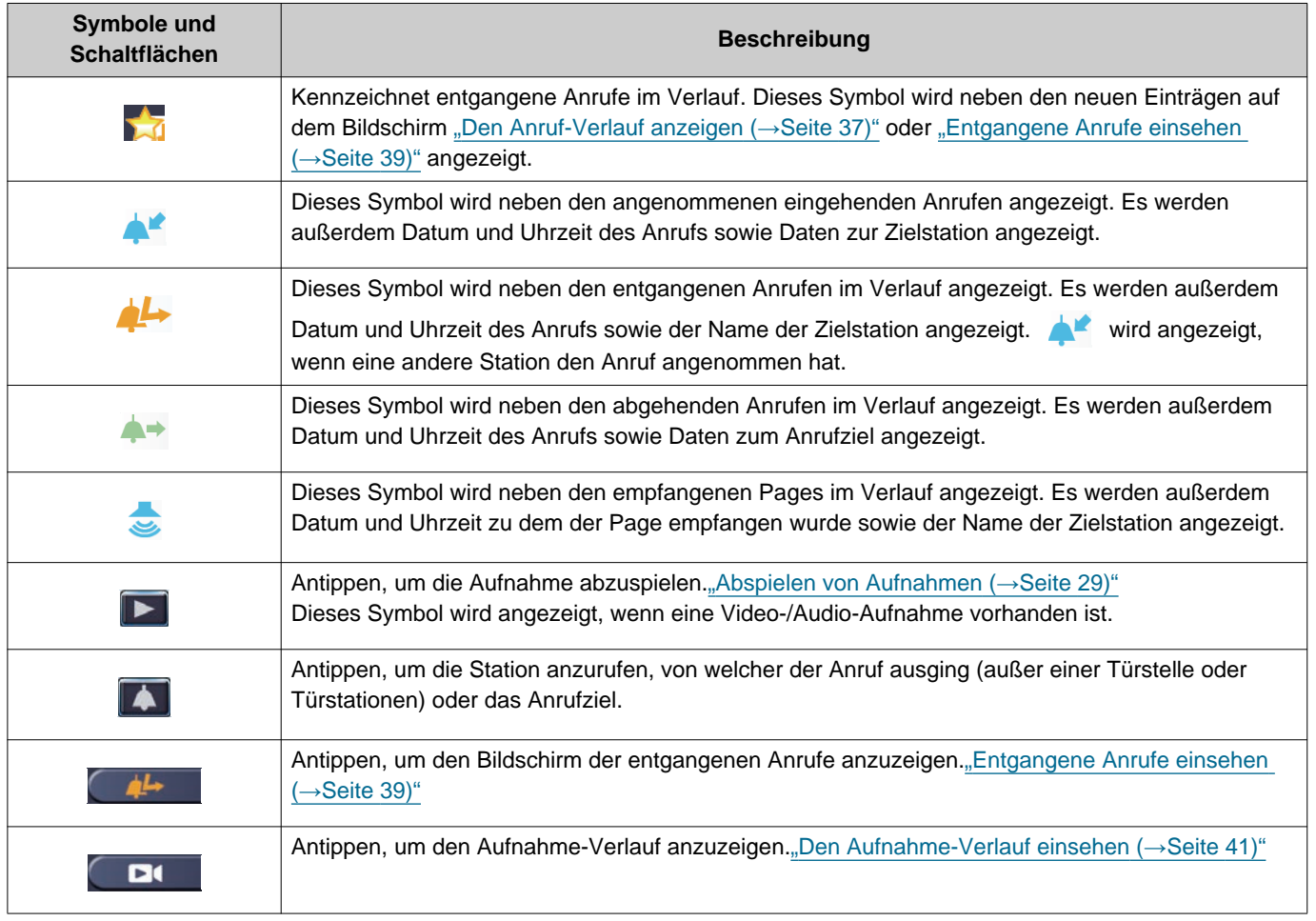

• Die angezeigten Schaltflächen können abhängig vom installierten System variieren.

### **Anmerkung**

• Die neuesten Einträge werden zuerst angezeigt.

### <span id="page-38-1"></span><span id="page-38-0"></span>**Entgangene Anrufe einsehen**

Den Verlauf der entgangenen Anrufe einsehen.

Jeder Anruf, der von einer anderen Station angenommen wurde, erscheint im Verlauf als angenommener eingehender Anruf.

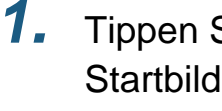

*1.* Tippen Sie **[VERLAUF]** auf dem Startbildschirm an.

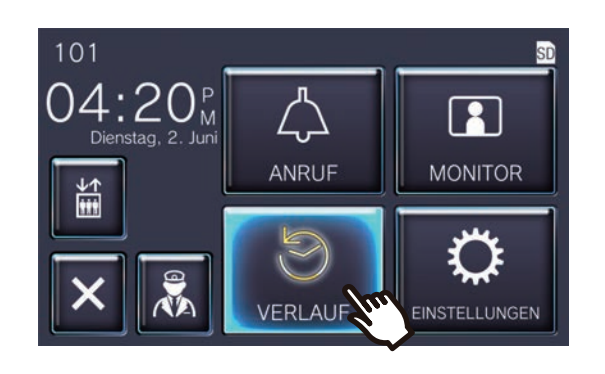

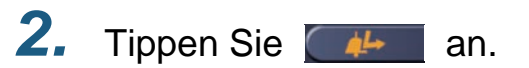

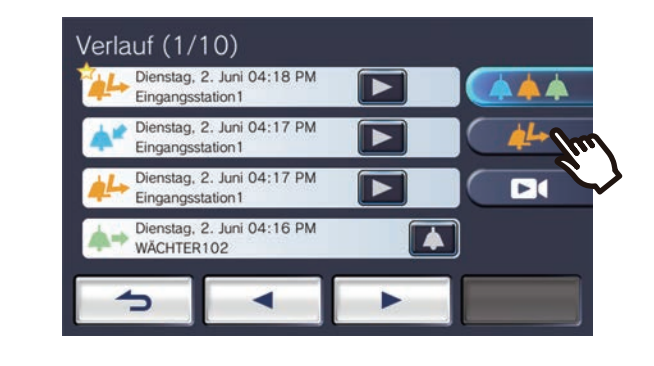

*3.* Sie können nun die entgangenen Anrufe einsehen.

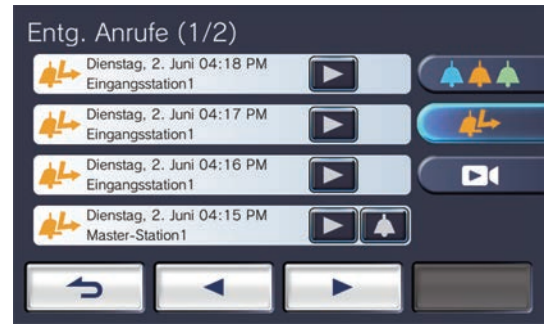

◆Erläuterungen zu den Symbolen und Schaltflächen

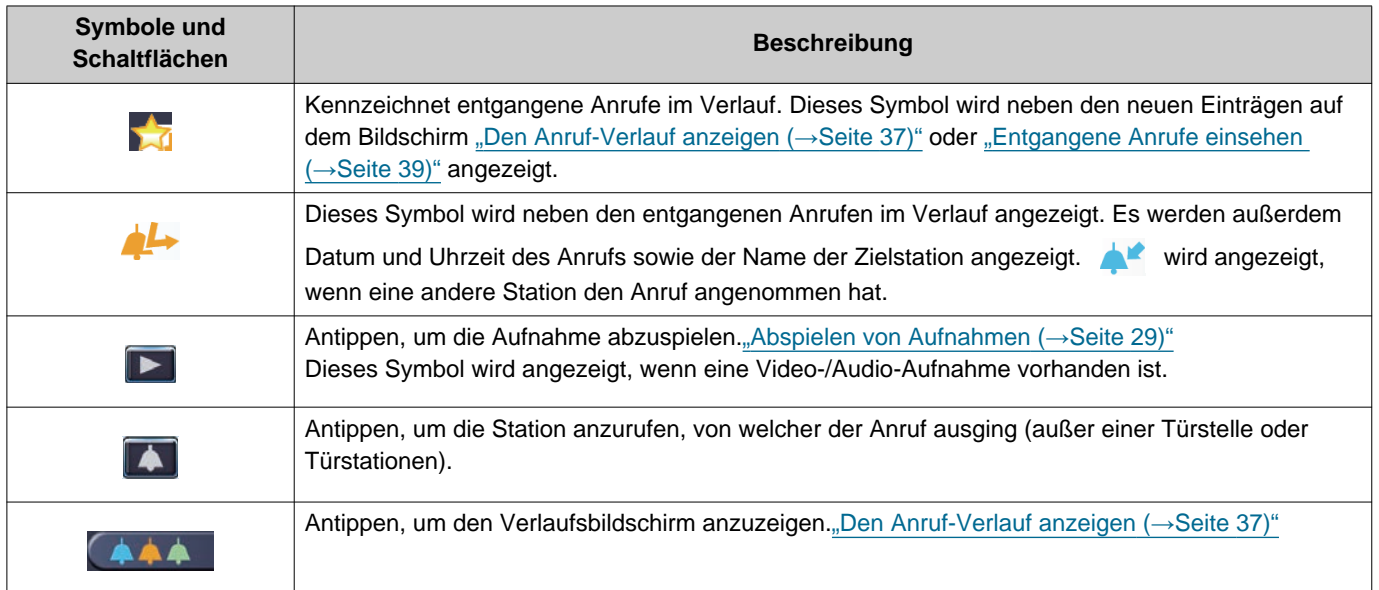

## 3 Hinweise zur Bedienung **Den Anruf-Verlauf einsehen**

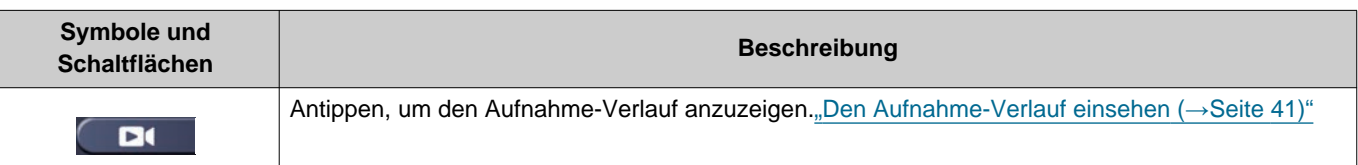

• Die angezeigten Schaltflächen können abhängig vom installierten System variieren.

### **Anmerkung**

• Die neuesten Einträge werden zuerst angezeigt.

### <span id="page-40-1"></span><span id="page-40-0"></span>**Den Aufnahme-Verlauf einsehen**

Für die folgenden Arten von Aufnahmen können maximal bis zu 999 Aufnahmen aufgerufen werden.

- Während eines eingehenden Anrufs
- Während einer Kommunikation
- Während einer Überwachung

### *1.* Tippen Sie **[VERLAUF]** auf dem Startbildschirm an.

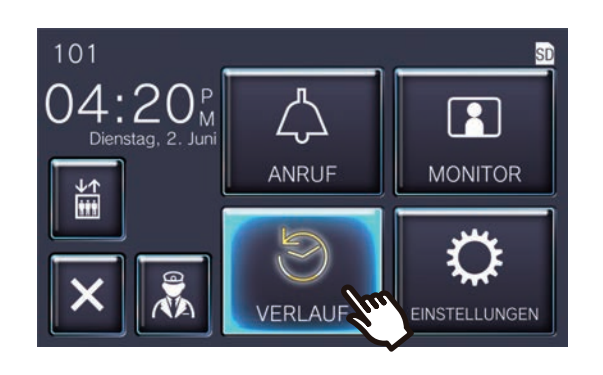

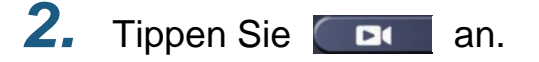

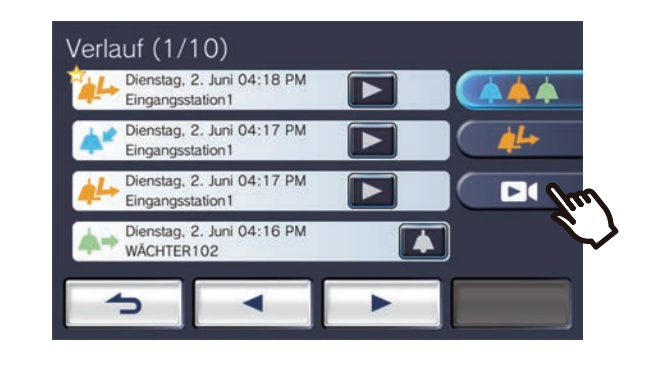

*3.* Sie können nun die Audio-/Video-Aufnahmen im Verlauf einsehen.

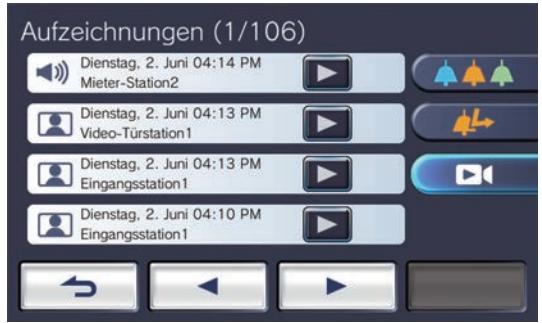

◆Erläuterungen zu den Symbolen und Schaltflächen

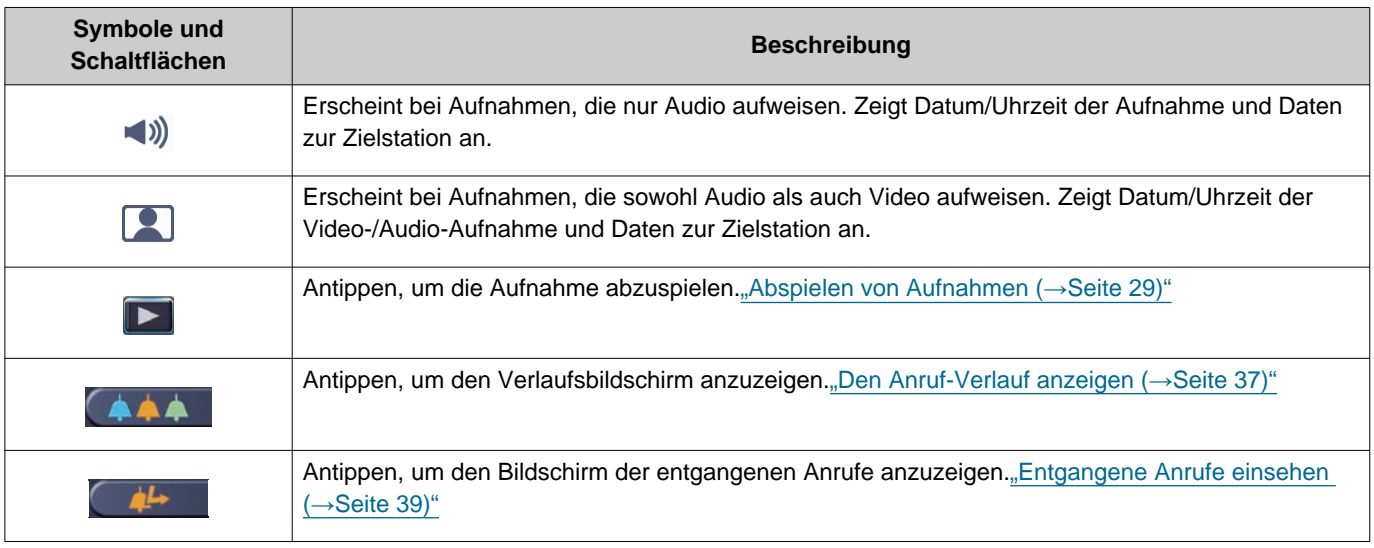

• Die angezeigten Schaltflächen können abhängig vom installierten System variieren.

### **Anmerkung**

• Die Aufnahmen werden nach dem Datum geordnet angezeigt.

### <span id="page-42-2"></span><span id="page-42-1"></span><span id="page-42-0"></span>**Einstellungen vornehmen**

Wie Sie verschiedene Einstellungen vornehmen können. Beispiel: Sprache ändern

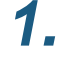

*1.* Tippen Sie **[EINSTELLUNGEN]** auf dem Startbildschirm an.

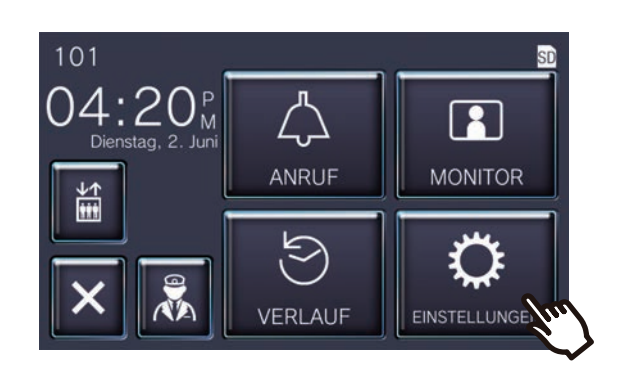

*2.* Tippen Sie die zu ändernde Einstellung an.

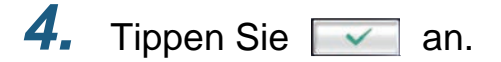

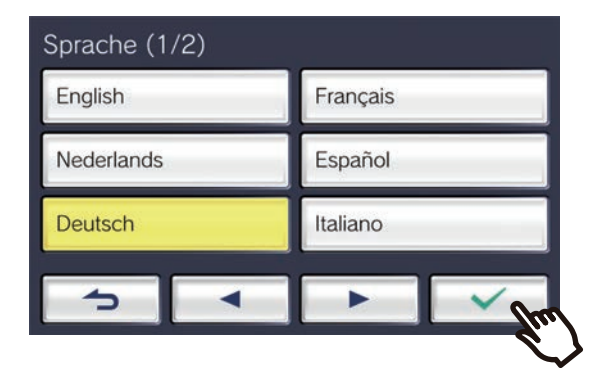

• Die Einstellungen werden gespeichert und Sie kehren zum Einstellungsbildschirm zurück.

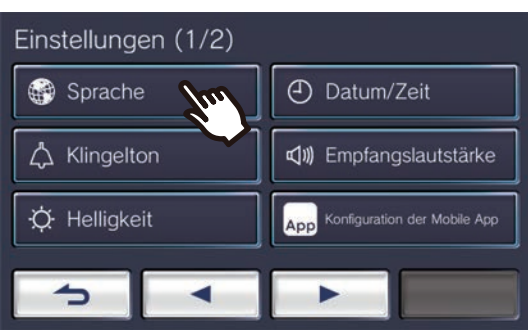

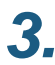

*3.* Machen Sie die gewünschten Änderungen.

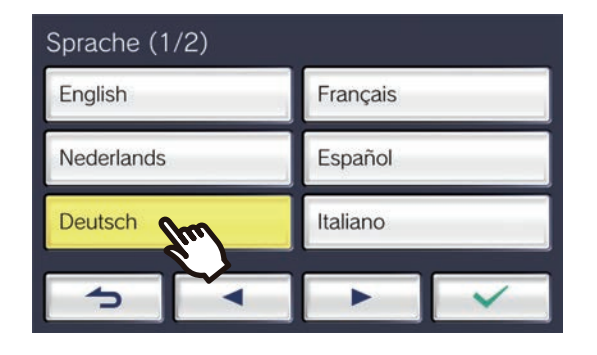

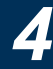

Die folgenden Einstellungen können auf dem Einstellungsbildschirm vorgenommen werden.

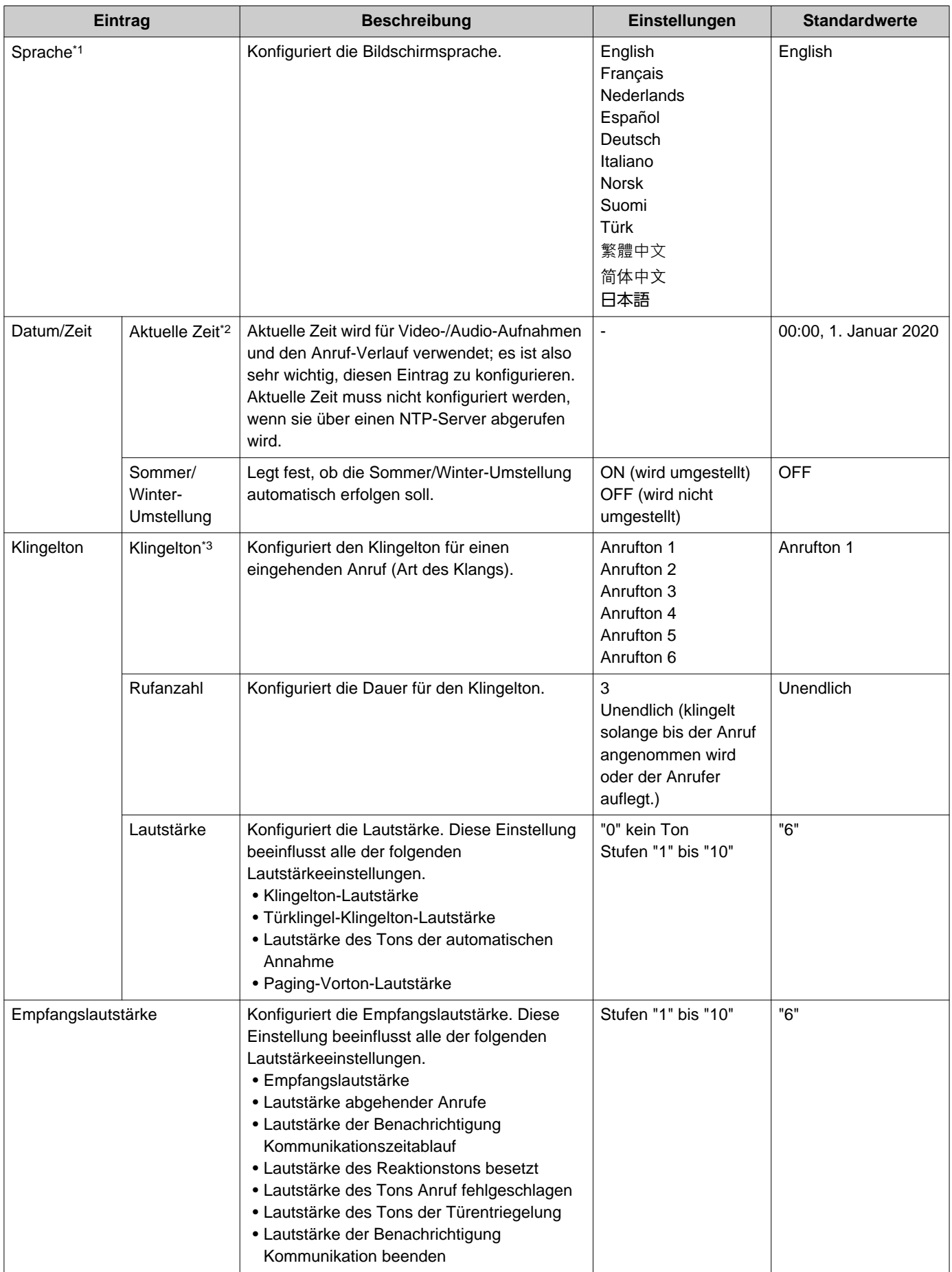

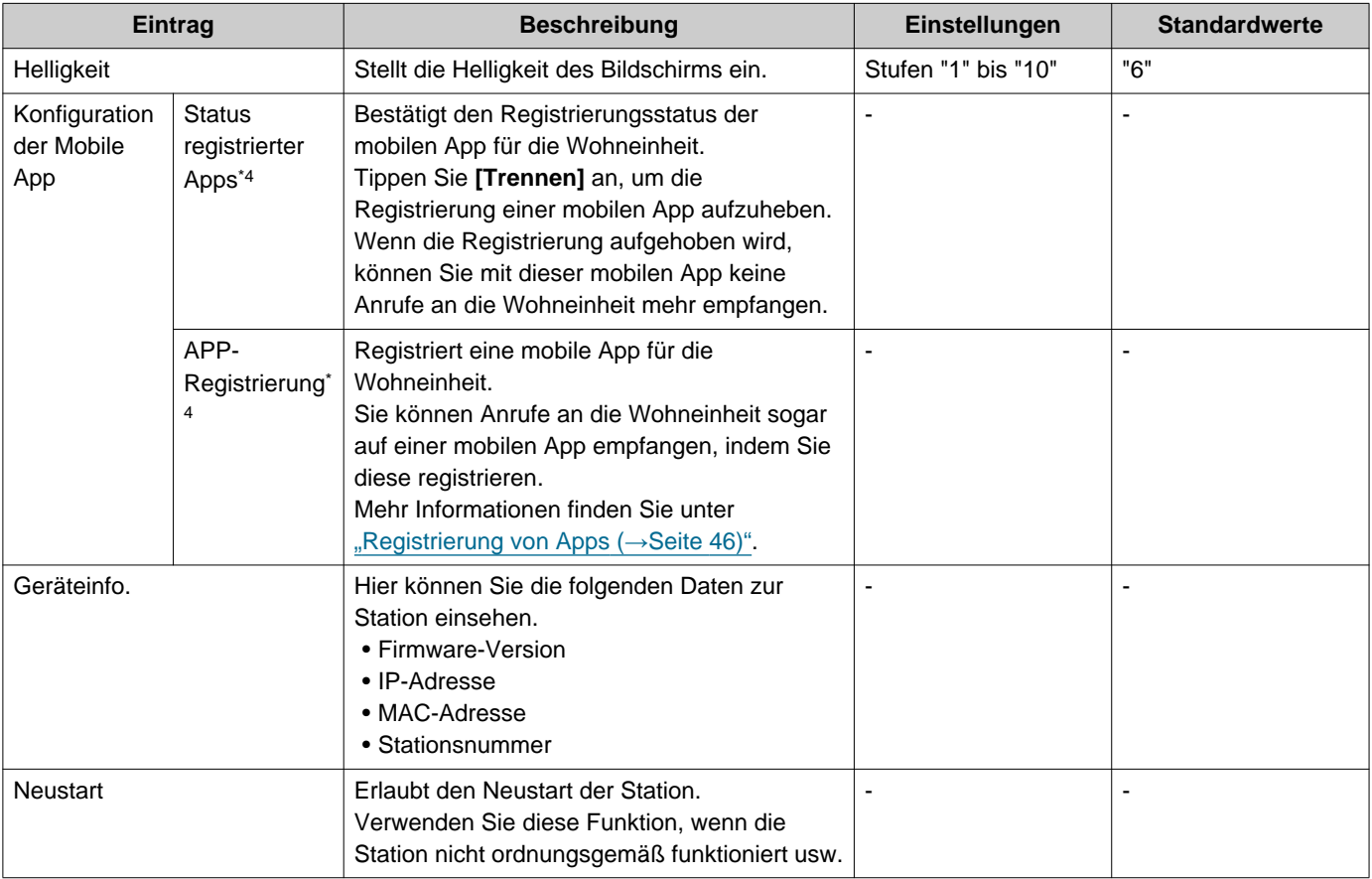

- <span id="page-44-0"></span>\*1 Das Ändern der Bildschirmsprache kann dazu führen, dass der Name der Einheit oder andere Texte nicht korrekt angezeigt werden.
- <span id="page-44-1"></span>\*2 Die Systemuhr kann im Laufe eines Monats um maximal 1 Minute vor- oder nachgehen. Es empfiehlt sich, die Uhrzeit regelmäßig zu korrigieren.

Falls die Stromversorgung durch einen Stromausfall oder ein anderes Ereignis unterbrochen wird, führt dies dazu, dass die Uhrzeit auf die Standardeinstellung zurückgesetzt wird. Die Standardeinstellung für Datum und Uhrzeit hängt von der Zeitzone ab. In diesem Fall müssen Datum und Uhrzeit erneut konfiguriert werden. Wenn Datum und Uhrzeit verändert werden, kann es einen Moment dauern, bis die Einstellung aktualisiert wird.

<span id="page-44-2"></span>\*3 Wenn während der Konfiguration ein eingehender Anruf der Türklingel empfangen wird, ertönt der Türklingelton.

<span id="page-44-3"></span>\*4 Abhängig vom installierten System kann die Registrierung von mobilen Apps in manchen Fällen nicht möglich sein. Bitte wenden Sie sich an den Wachdienst oder das Gebäudemanagementunternehmen.

## <span id="page-45-0"></span>**Registrierung von Apps**

Registriert eine mobile App für die Wohneinheit.

Ein Anruf an die Wohneinheit kann auf einer mobilen App empfangen werden, wenn die mobile App registriert wurde. Lesen Sie bitte den Abschnitt "Ersteinstellungen der App" in der Bedienungsanleitung "Intercom-App AIPHONE IXG", um die Registrierung von mobilen Apps vorzubereiten, bevor Sie die hier beschriebenen Schritte befolgen.

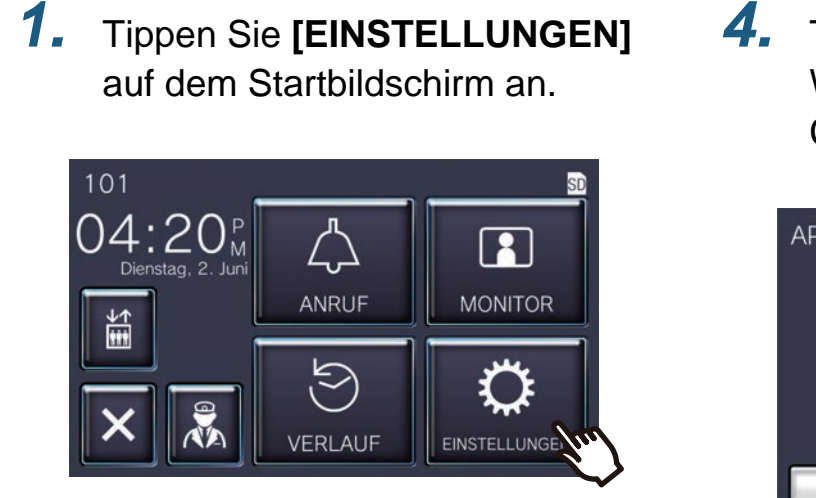

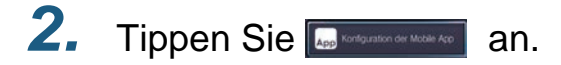

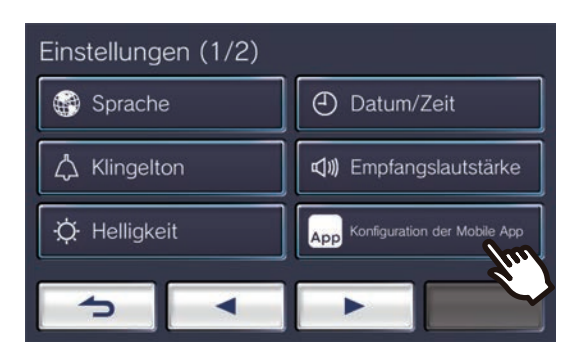

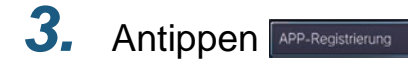

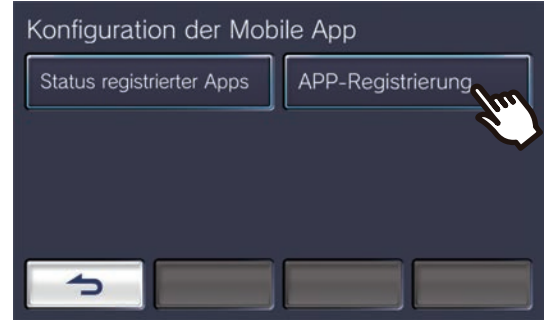

*4.* Tippen Sie "Einstellungen > Weiter" in der App an, um den QR-Code zu lesen.

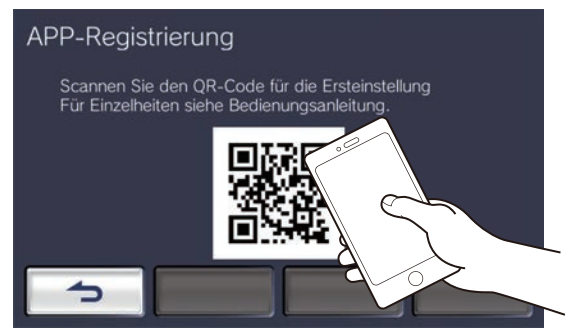

• Die App-Registrierung ist nun abgeschlossen.

#### **Anmerkung**  $\overline{\mathbb{Z}}$

- Abhängig vom installierten System kann die Registrierung von mobilen Apps in manchen Fällen nicht möglich sein. Bitte wenden Sie sich an die Pförtner-Einheit oder das Gebäudemanagementunternehmen.
- QR-Code ist ein eingetragenes Warenzeichen von Denso Wave Incorporated.

## <span id="page-46-1"></span><span id="page-46-0"></span>**Fehlerbehebung**

Falls die Station nicht ordnungsgemäß funktioniert, sollten Sie zunächst die folgenden Ursachen und Lösungen durchgehen. Wenn das Problem dann immer noch nicht behoben ist oder die "Symptome" der Fehlfunktion in der folgenden Liste nicht aufgeführt sind, wenden Sie sich an das Gebäudemanagementunternehmen, den Händler, bei dem der Artikel erworben wurde oder unseren Kundendienst.

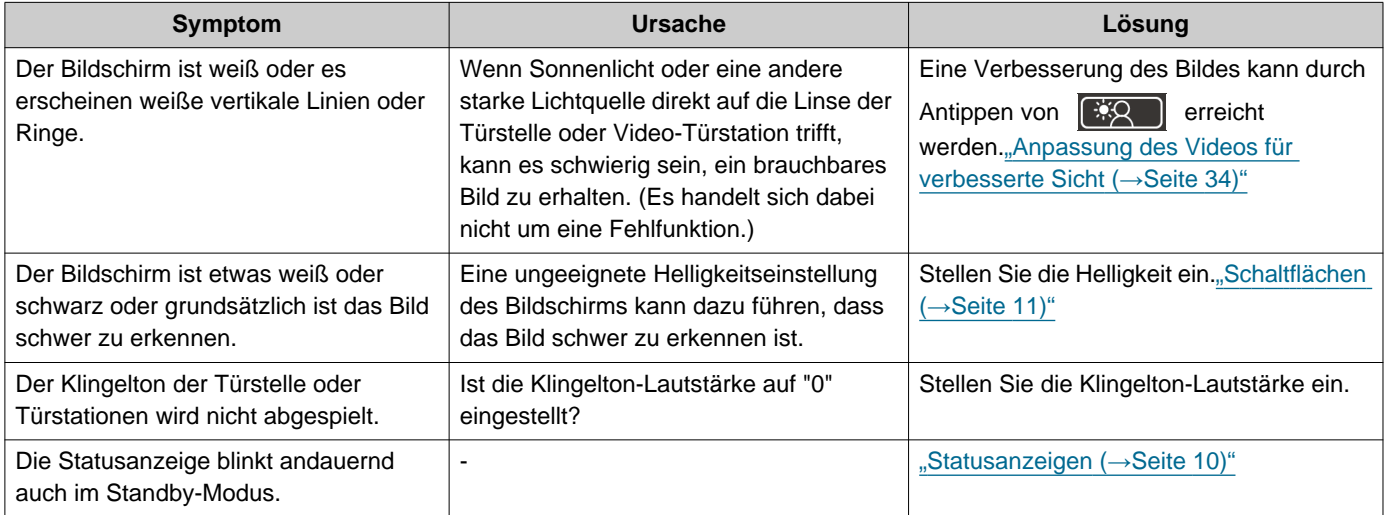

## <span id="page-47-0"></span>**Fehlerbehebung bei Fehlerbildschirm**

Wenn die folgenden Fehlerbildschirme angezeigt werden, finden Sie in den folgenden Informationen mögliche Abhilfemaßnahmen.

### ■ Liste der Fehlermeldungen

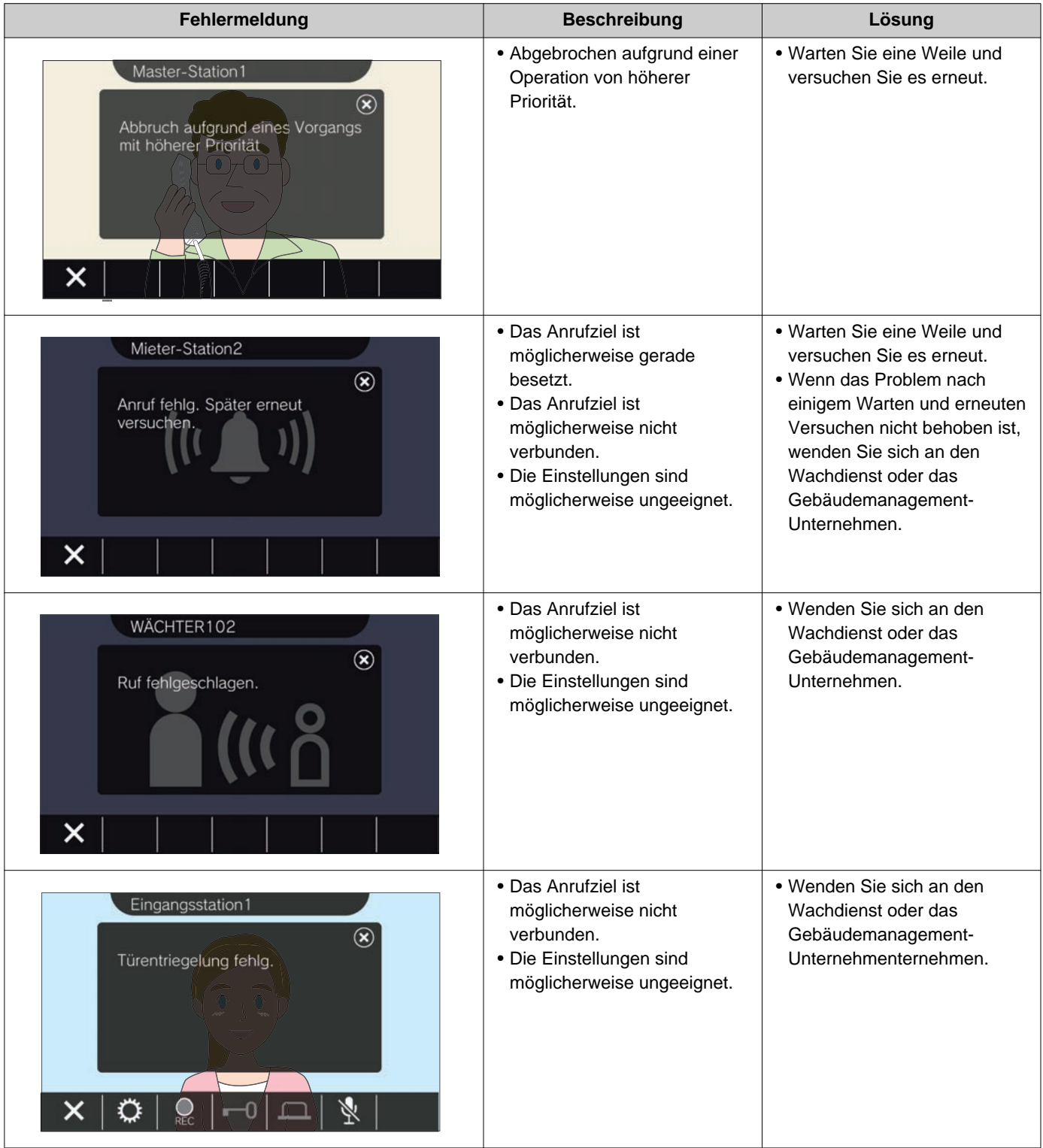

### <span id="page-48-1"></span><span id="page-48-0"></span>**Technische Daten**

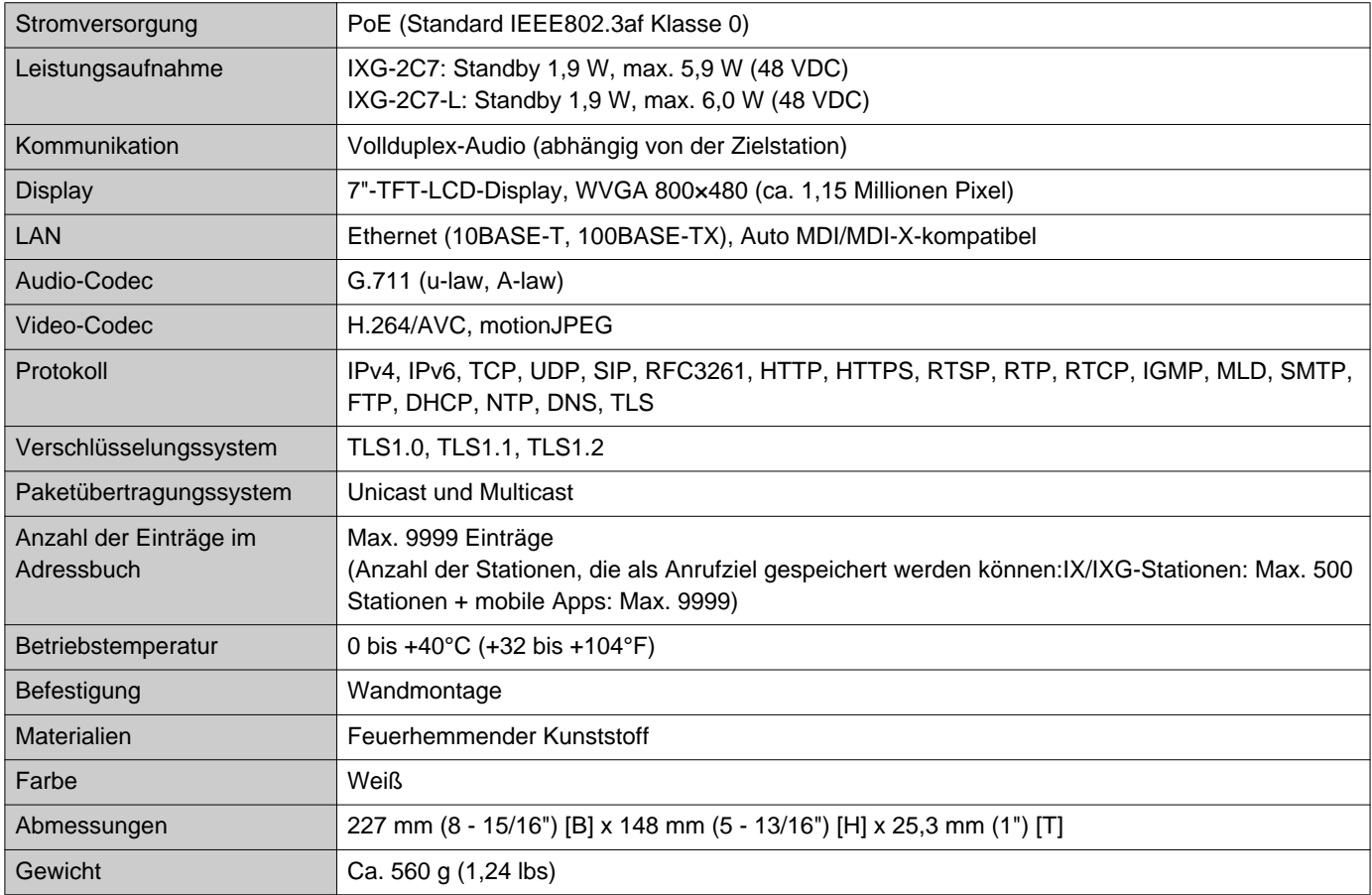

## <span id="page-48-2"></span>**Pflege**

- Reinigen Sie die Station mit einem weichen, trockenen Tuch. Bei hartnäckigen Verschmutzungen feuchten Sie ein weiches Tuch mit in Wasser gelöstem Neutralreiniger an, wringen es gut aus und wischen dann das Gerät damit ab.
- Verwenden Sie zum Reinigen des Displays ein weiches, trockenes Tuch, wie Sie es für Spiegel verwenden.

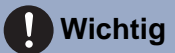

• Verwenden Sie keine Chemikalien wie Benzin oder Verdünner. Andernfalls könnte die Oberfläche beschädigt werden oder es kommt zu Verfärbungen.

### **Hinweis zur Software**

Für die Nutzung der in diesem Produkt installierten Software liegt eine direkte oder indirekte Autorisierung von Dritten vor.

(1) Apache License 2.0

Diese Software enthält Google Protocol Buffers. Sie können die Lizenz unter "http://www.apache.org/licenses/LICENSE-2.0" abrufen. Beachten Sie bitte, dass ein Teil dieser Software durch Änderungen bzw. Modifikationen an Originalquelldateien entstanden ist.

(2) bzip2- und libbzip2-Lizenz

Diese Datei ist ein Teil von bzip2 und/oder libbzip2, einem Programm und einer Bibliothek für verlustfreie Datenkomprimierung durch Blocksortierung.

Urheberrechte (C) 1996-2002 Julian R Seward. Alle Rechte vorbehalten.

Die Nutzung und Verbreitung im Quellen- und Binärformat mit oder ohne Modifikationen ist unter folgenden Voraussetzungen zulässig:

1. Redistributionen des Quellcodes müssen den oben genannten Urheberrechtsvermerk, diese Liste der Voraussetzungen sowie den folgenden Haftungsausschluss enthalten.

2. Der Ursprung der Software darf nicht falsch dargestellt werden; Sie dürfen nicht behaupten der Urheber der Originalsoftware zu sein. Wenn Sie diese Software in einem Produkt verwenden, wäre ein entsprechender Hinweis in der Produktdokumentation wünschenswert. Er ist jedoch nicht erforderlich.

3. Veränderte Quellversionen müssen als solche deklariert und dürfen nicht als Originalsoftware dargestellt werden.

4. Der Name des Urhebers darf nicht ohne vorherige ausdrückliche schriftliche Genehmigung verwendet werden, um für Produkte zu werben oder Produkte zu befürworten, die aus dieser Software abgeleitet sind.

DIE SOFTWARE WIRD VOM URHEBER "WIE GESEHEN" ZUR VERFÜGUNG GESTELLT. ES WIRD KEINERLEI AUSDRÜCKLICHE ODER IMPLIZITE GEWÄHRLEISTUNG ÜBERNOMMEN, WAS UNTER ANDEREM AUCH GEWÄHRLEISTUNGEN HINSICHTLICH HANDELSÜBLICHER QUALITÄT UND DER EIGNUNG FÜR EINEN BESTIMMTEN ZWECK AUSSCHLIESST.

UNTER KEINEN UMSTÄNDEN HAFTET DER URHEBER FÜR DIREKTE, INDIREKTE, KONKRETE, NEBEN-ODER FOLGESCHÄDEN IRGENDWELCHER ART (U. A. BESCHAFFUNG VON ERSATZARTIKELN ODER - SERVICES, NUTZUNGSAUSFALL, DATENVERLUST, ENTGANGENEN GEWINN ODER UNTERBRECHUNG DER GESCHÄFTSTÄTIGKEIT), UNABHÄNGIG VON DEREN URSACHE UND VON JEDER HAFTUNGSTHEORIE, OB AUF VERTRAGSRECHT, GEFÄHRDUNGSHAFTUNG ODER DELIKTSRECHT (U. A. FAHRLÄSSIGKEIT) BERUHEND, DIE IN IRGENDEINER WEISE AUS DER VERWENDUNG DIESER SOFTWARE ENTSTEHEN, AUCH WENN ER VON DER MÖGLICHKEIT SOLCHER SCHÄDEN IN KENNTNIS GESETZT WURDE.

#### (3) GPL/GPLv2/LGPL

Dieses Produkt enthält Softwarekomponenten, die der GPL/GPLv2/LGPL unterliegen. Details dazu finden Sie unter den folgenden Links.

http://www.gnu.org/licenses/gpl.html https://opensource.org/licenses/GPL-2.0 http://www.gnu.org/licenses/lgpl.html

Die Kunden können gemäß der GPL/GPLv2/LGPL auf den Quellcode der Softwarekomponenten zugreifen und diesen modifizieren und weitergeben.

Informationen zum Zugreifen auf den zugehörigen Quellcode und Prüfen der GPL/GPLv2/LGPL finden Sie auf der folgenden Website.

http://www.aiphone.co.jp/data/software/source/gpl/download/ixg/

\* Lesen Sie vor dem Download bitte Folgendes.

<<Bitte prüfen>>

### **7 Sonstiges Hinweis zur Software**

- Gemäß der GPL/GPLv2/LGPL unterliegt der Quellcode der Softwarekomponenten keiner Gewährleistung, einschließlich der Gewährleistung hinsichtlich "handelsüblicher Qualität" oder "Eignung für einen bestimmten Zweck".
- Der Quellcode der Softwarekomponenten wird "wie gesehen" und im Rahmen der GPL/GPLv2/LGPL zur Verfügung gestellt.
- Beachten Sie bitte, dass wir keine Anfragen bezüglich des Inhalts des Quellcodes der Softwarekomponenten beantworten können.
- (4) ISC-Lizenz

Urheberrechte (c) 2004-2011 Internet Systems Consortium, Inc. ("ISC")

Urheberrechte (c) 1995-2003 Internet Software Consortium. Hiermit wird die Genehmigung erteilt, diese Software zu beliebigen Zwecken zu nutzen, zu kopieren, zu modifizieren und gegen Gebühr oder gebührenfrei zu verbreiten, sofern der obige Urheberrechte-Hinweis und der Genehmigungshinweis in allen Kopien enthalten sind.

DIE SOFTWARE WIRD "WIE GESEHEN" ZUR VERFÜGUNG GESTELLT UND ISC ÜBERNIMMT KEINERLEI GEWÄHRLEISTUNGEN IM HINBLICK AUF DIESE SOFTWARE, EINSCHLIESSLICH ALLER IMPLIZITEN GEWÄHRLEISTUNGEN HINSICHTLICH HANDELSÜBLICHER QUALITÄT UND EIGNUNG. UNTER KEINEN UMSTÄNDEN ÜBERNIMMT ISC DIE HAFTUNG FÜR AUFGRUND DER VERWENDUNG ODER LEISTUNG DIESER SOFTWARE ODER IN VERBINDUNG DAMIT AUFTRETENDE SPEZIELLE, DIREKTE, INDIREKTE, FOLGE- ODER SONSTIGE SCHÄDEN, OB AUF VERTRAGSRECHT, FAHRLÄSSIGKEIT ODER SONSTIGEM DELIKTSRECHT BASIEREND, DIE DURCH NUTZUNGSAUSFALL, DATENVERLUST ODER ENTGANGENEN GEWINN ENTSTEHEN.

(5) MIT-Lizenz

Urheberrechte (c) 2018 Aiphone co., Ltd.

Freigegeben unter der MIT-Lizenz.

Hiermit wird jeder Person, die eine Kopie dieser Software und der zugehörigen Dokumentationsdateien ("Software") erhält, die kostenlose Genehmigung erteilt, diese Software uneingeschränkt zu Handelszwecken zu verwenden, was die Rechte einschließt, Kopien dieser Software zu nutzen, zu kopieren, zu ändern, mit anderer Software zusammenzuführen, zu veröffentlichen, zu verbreiten, in Unterlizenz zu vergeben und/oder Kopien dieser Software zu verkaufen und jeder Person, die diese Software erhält, hierzu die Genehmigung zu erteilen, sofern die folgenden Bedingungen eingehalten werden:

Der obige Urheberrechte-Hinweis und der obige Genehmigungshinweis müssen in alle Kopien oder wesentlichen Teile der Software eingefügt werden.

DIE SOFTWARE WIRD "WIE GESEHEN" UND OHNE JEGLICHE EXPLIZITE ODER IMPLIZITE GEWÄHRLEISTUNG ZUR VERFÜGUNG GESTELLT, WAS UNTER ANDEREM AUCH GEWÄHRLEISTUNGEN HINSICHTLICH HANDELSÜBLICHER QUALITÄT, EIGNUNG FÜR EINEN BESTIMMTEN ZWECK UND NICHTVERLETZUNG DER RECHTE DRITTER AUSSCHLIESST. UNTER KEINEN UMSTÄNDEN HAFTEN DIE AUTOREN ODER URHEBERRECHTSINHABER FÜR ANSPRÜCHE, SCHADENERSATZFORDERUNGEN ODER SONSTIGES, OB AUF VERTRAGS-, DELIKTS-ODER SONSTIGEM RECHT BASIEREND, DIE SICH AUS DER SOFTWARE ODER IN VERBINDUNG DAMIT BZW. AUS DER NUTZUNG ODER AUS ANDEREN GESCHÄFTLICHEN TRANSAKTIONEN MIT DER SOFTWARE ERGEBEN.

(6) NTP-Lizenz

Urheberrechte (c) University of Delaware 1992-2011

Hiermit wird unter der Voraussetzung, dass der obige Urheberrechtsvermerk in allen Kopien erscheint, dass sowohl der Urheberrechtsvermerk als auch dieser Genehmigungsvermerk in der zugehörigen Dokumentation erscheinen und dass der Name University of Delaware nicht ohne ausdrückliche vorherige schriftliche Genehmigung für Werbezwecke im Zusammenhang mit der Distribution der Software verwendet wird, die Genehmigung zur gebührenpflichtigen oder -freien Nutzung, Kopie, Modifikation und Distribution dieser Software sowie der zugehörigen Dokumentation zu beliebigen Zwecken erteilt.

Die University of Delaware gibt keinerlei Zusicherung über die Eignung dieser Software für einen bestimmten Zweck.

Sie wird "wie gesehen" ohne ausdrückliche oder implizite Gewährleistung zur Verfügung gestellt.

(7) OpenSSL-Lizenz

Urheberrechte (c) 1998-2011 The OpenSSL Project. Alle Rechte vorbehalten.

Die Nutzung und Verbreitung im Quellen- und Binärformat mit oder ohne Modifikationen ist unter folgenden Voraussetzungen zulässig:

- (a) Redistributionen des Quellcodes müssen den oben genannten Urheberrechtsvermerk, diese Liste der Voraussetzungen sowie den folgenden Haftungsausschluss enthalten.
- (b) Bei Redistributionen im Binärformat müssen der oben genannte Urheberrechtsvermerk, diese Liste der Voraussetzungen sowie der folgende Haftungsausschluss in der Dokumentation und/oder in sonstigen mit der Redistribution verbreiteten Materialien enthalten sein.
- (c) Alle Werbematerialien, die auf Funktionen oder die Nutzung dieser Software hinweisen, müssen folgenden Hinweis enthalten:

"Dieses Produkt enthält vom OpenSSL Project entwickelte Software für die Verwendung im OpenSSL Toolkit [\(http://www.openssl.org/](http://www.openssl.org/))."

- (d) Die Namen "OpenSSL Toolkit" und "OpenSSL Project" dürfen nicht ohne vorherige schriftliche Genehmigung verwendet werden, um für Produkte zu werben oder Produkte zu befürworten, die aus dieser Software abgeleitet sind. Eine schriftliche Genehmigung beantragen Sie bitte unter opensslcore@openssl.org.
- (e) Aus dieser Software abgeleitete Produkte dürfen nicht als "OpenSSL" bezeichnet werden und "OpenSSL" darf nicht ohne vorherige schriftliche Genehmigung von OpenSSL Project als Teil des Namens verwendet werden.
- (f) Alle Redistributionen in jeglicher Form müssen mit dem folgenden Hinweis versehen werden: "Dieses Produkt enthält vom OpenSSL Project entwickelte Software für die Verwendung im OpenSSL Toolkit [\(http://www.openssl.org/](http://www.openssl.org/))."

DIE SOFTWARE WIRD VON THE OpenSSL PROJECT "WIE GESEHEN" ZUR VERFÜGUNG GESTELLT. ES WIRD KEINERLEI AUSDRÜCKLICHE ODER IMPLIZITE GEWÄHRLEISTUNG ÜBERNOMMEN, WAS UNTER ANDEREM AUCH GEWÄHRLEISTUNGEN HINSICHTLICH HANDELSÜBLICHER QUALITÄT UND EIGNUNG FÜR EINEN BESTIMMTEN ZWECK AUSSCHLIESST.

UNTER KEINEN UMSTÄNDEN HAFTEN DAS OpenSSL PROJECT BZW. DESSEN MITARBEITER FÜR DIREKTE, INDIREKTE, KONKRETE, NEBEN- ODER FOLGESCHÄDEN IRGENDWELCHER ART (U. A. BESCHAFFUNG VON ERSATZARTIKELN ODER -SERVICES,

NUTZUNGSAUSFALL, DATENVERLUST, ENTGANGENEN GEWINN ODER UNTERBRECHUNG DER GESCHÄFTSTÄTIGKEIT), UNABHÄNGIG VON DEREN URSACHE UND VON JEDER HAFTUNGSTHEORIE, OB AUF VERTRAGSRECHT, GEFÄHRDUNGSHAFTUNG ODER DELIKTSRECHT (U. A. FAHRLÄSSIGKEIT) BERUHEND, DIE IN IRGENDEINER WEISE AUS DER VERWENDUNG DIESER SOFTWARE ENTSTEHEN, AUCH WENN SIE VON DER MÖGLICHKEIT SOLCHER SCHÄDEN IN KENNTNIS GESETZT WURDEN.

(8) Original SSLeay-Lizenz

Urheberrechte (C) 1995-1998 Eric Young (eay@cryptsoft.com). Alle Rechte vorbehalten. Die Nutzung und Verbreitung im Quellen- und Binärformat mit oder ohne Modifikationen ist unter folgenden Voraussetzungen zulässig:

- (a) Redistributionen des Quellcodes müssen den Urheberrechtsvermerk, diese Liste der Voraussetzungen sowie den folgenden Haftungsausschluss enthalten.
- (b) Bei Redistributionen im Binärformat müssen der oben genannte Urheberrechtsvermerk, diese Liste der Voraussetzungen sowie der folgende Haftungsausschluss in der Dokumentation und/oder in sonstigen mit der Redistribution verbreiteten Materialien enthalten sein.
- (c) Alle Werbematerialien, die auf Funktionen oder die Nutzung dieser Software hinweisen, müssen folgenden Hinweis enthalten:

"Dieses Produkt enthält von Eric Young (eay@cryptsoft.com) geschriebene Verschlüsselungssoftware." Der Begriff "Verschlüsselung" braucht nicht genannt zu werden, wenn die verwendeten Routinen aus der Bibliothek nicht mit Verschlüsselung im Zusammenhang stehen :-).

(d) Wenn Sie Windows-spezifischen Code (oder Ableitungen davon) aus dem apps-Verzeichnis (Anwendungscode) verwenden, müssen Sie den folgenden Vermerk anfügen:

"Dieses Produkt enthält von Tim Hudson (tjh@cryptsoft.com) geschriebene Software."

DIE SOFTWARE WIRD VON ERIC YOUNG "WIE GESEHEN" ZUR VERFÜGUNG GESTELLT. ES WIRD KEINERLEI AUSDRÜCKLICHE ODER IMPLIZITE GEWÄHRLEISTUNG ÜBERNOMMEN, WAS UNTER ANDEREM AUCH GEWÄHRLEISTUNGEN HINSICHTLICH HANDELSÜBLICHER QUALITÄT UND EIGNUNG FÜR EINEN BESTIMMTEN ZWECK AUSSCHLIESST. UNTER KEINEN UMSTÄNDEN HAFTEN DER URHEBER ODER SEINE MITARBEITER FÜR DIREKTE, INDIREKTE, KONKRETE, NEBEN- ODER FOLGESCHÄDEN IRGENDWELCHER ART (U. A. BESCHAFFUNG VON ERSATZARTIKELN ODER - SERVICES, NUTZUNGSAUSFALL, DATENVERLUST, ENTGANGENEN GEWINN ODER UNTERBRECHUNG DER GESCHÄFTSTÄTIGKEIT), UNABHÄNGIG VON DEREN URSACHE UND VON JEDER HAFTUNGSTHEORIE, OB AUF VERTRAGSRECHT, GEFÄHRDUNGSHAFTUNG ODER DELIKTSRECHT (U. A. FAHRLÄSSIGKEIT) BERUHEND, DIE IN IRGENDEINER WEISE AUS DER VERWENDUNG DIESER SOFTWARE ENTSTEHEN, AUCH WENN SIE VON DER MÖGLICHKEIT SOLCHER SCHÄDEN IN KENNTNIS GESETZT WURDEN.

Die Lizenz und die Distributionsbestimmungen öffentlich verfügbarer Versionen oder Ableitungen dieses Codes dürfen nicht verändert werden,

d. h. dieser Code darf nicht einfach kopiert und unter einer anderen Distributionslizenz [einschließlich der GNU Public Licence] verwendet werden.

Dieses Produkt enthält von Eric Young (eay@cryptsoft.com) geschriebene Verschlüsselungssoftware.

#### (9) RSA Message-Digest-Lizenz

Urheberrechte (C) 1990, RSA Data Security, Inc. Alle Rechte vorbehalten.

Die Lizenz zur Kopie und Nutzung dieser Software wird unter der Voraussetzung erteilt, dass sie in allen Materialien, in denen sie erwähnt oder auf diese Funktion hingewiesen wird, als "RSA Data Security, Inc. MD5 Message-Digest Algorithm" deklariert wird.

Die Lizenz zur Erstellung und Nutzung abgeleiteter Werke wird ebenfalls unter der Voraussetzung erteilt, dass solche abgeleiteten Werke in allen Materialien, in denen sie erwähnt oder auf die abgeleiteten Werke hingewiesen wird, als "abgeleitet aus RSA Data Security, Inc. MD5 Message-Digest Algorithm" deklariert werden.

RSA Data Security, Inc. gibt keinerlei Zusicherung über die handelsübliche Qualität oder Eignung dieser Software für einen bestimmten Zweck.

Sie wird "wie gesehen" ohne ausdrückliche oder implizite Gewährleistung aller Arten zur Verfügung gestellt. Diese Hinweise müssen in Kopien jeglicher Teile dieser Dokumentation und/oder Software ebenfalls enthalten sein.

Bitte beachten Sie, dass diese Software aus RSA Data Security, Inc. MD5 Message-Digest Algorithm abgeleitet ist.

(10) zlib-Lizenz

zlib.h -- Schnittstelle der allgemein verwendbaren Kompressionsbibliothek "zlib", Version 1.2.5, 19. April 2010 Urheberrechte (C) 1995-2010 Jean-loup Gailly und Mark Adler

Die Software wird "wie gesehen" ohne ausdrückliche oder implizite Gewährleistung zur Verfügung gestellt. Unter keinen Umständen haften die Autoren für Schäden, die auf die Nutzung dieser Software zurückzuführen sind. Hiermit wird allen Personen die Genehmigung erteilt, die Software für einen beliebigen Zweck, u. a. kommerzielle Anwendungen, zu nutzen, sie zu verändern und mit folgenden Einschränkungen kostenfrei weiterzugeben:

- (a) Der Ursprung der Software darf nicht falsch dargestellt werden; Sie dürfen nicht behaupten der Urheber der Originalsoftware zu sein. Wenn Sie diese Software in einem Produkt verwenden, wäre ein entsprechender Hinweis in der Produktdokumentation wünschenswert. Er ist jedoch nicht erforderlich.
- (b) Veränderte Quellversionen müssen als solche deklariert und dürfen nicht als Originalsoftware dargestellt werden.
- (c) Dieser Hinweis darf bei keiner Quelldistribution entfernt oder verändert werden.

Jean-loup Gailly jloup@gzip.org Mark Adler madler@alumni.caltech.edu

Auf der folgenden Website finden Sie Quellcode einschließlich Änderungen für Software, die unter den obigen Lizenzen autorisiert wurde.

<http://www.aiphone.co.jp/data/software/source/gpl/download/ixg/>

\* Lesen Sie vor dem Download bitte Folgendes.

<<Bitte prüfen>>

– Beachten Sie bitte, dass wir keine Anfragen bezüglich des Inhalts des Quellcodes der Softwarekomponenten beantworten können.

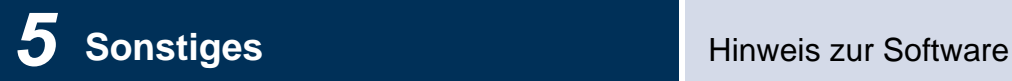

#### (11) tslib

Diese Software nutzt tslib ([https://github.com/libts/tslib\)](https://github.com/libts/tslib), was gemäß LGPL weitergegeben wird. Die Kunden können gemäß der LGPL auf den Quellcode der Softwarekomponenten zugreifen und diesen modifizieren und weitergeben.

Der Quellcode wird auf der folgenden Website zur Verfügung gestellt.

<http://www.aiphone.co.jp/data/software/source/gpl/download/ixg/>

Auf der folgenden Website finden Sie die Lizenzvereinbarung und den Urheberrechtsvermerk. <https://github.com/libts/tslib/blob/master/COPYING>

Bitte prüfen Sie beim Download Folgendes.

<<Bitte prüfen>>

- Gemäß der LGPL unterliegt der Quellcode der Softwarekomponenten keinerlei Gewährleistung, einschließlich der Gewährleistung hinsichtlich "handelsüblicher Qualität" oder "Eignung für einen bestimmten Zweck".
- Beachten Sie bitte, dass wir keine Anfragen bezüglich des Inhalts des Quellcodes der Softwarekomponenten beantworten können.
- Alle Kosten für den Internet-Zugang, Leitungsnutzungsgebühren und andere Gebühren, die beim Zugriff auf die Website oder beim Download von Software anfallen, gehen zu Ihren Lasten.

Nach Firmware Ver.2.03 ist auch GPLv2 anwendbar.

# <span id="page-54-1"></span><span id="page-54-0"></span>**BESTIMMUNGEN**

#### FCC

Dieses Gerät entspricht Teil 15 der FCC-Ordnung. Die Genehmigung zur Inbetriebnahme gilt unter zwei Bedingungen: (1) Dieses Gerät darf keine Störstrahlungen verursachen und (2) dieses Gerät darf nicht von Störstrahlungen von anderen Geräten beeinflusst werden, einschließlich solcher Störstrahlungen, die Fehlfunktionen hervorrufen können.

HINWEIS: Dieses Gerät wurde geprüft und erfüllt die nach Teil 15 der FCC-Ordnung für digitale Geräte der Klasse B geltenden Grenzwerte. Diese Vorschriften wurden im Hinblick auf die Vermeidung von schädigenden Störstrahlungen beim Betrieb von Geräten in Wohngebieten erlassen. Dieses Gerät erzeugt und arbeitet mit elektromagnetischen Wellen. Bei unsachgemäßem Gebrauch, insbesondere wenn das Gerät entgegen den Empfehlungen betrieben wird, können Störstrahlungen auftreten. Es kann jedoch nicht ausgeschlossen werden, dass auch bei einer korrekten Installation in bestimmten Fällen Störstrahlungen auftreten. Sollte dieses Gerät den Rundfunk- oder Fernsehempfang stören (Sie können dies feststellen, indem Sie das Gerät aus- und wieder einschalten), so ist der Benutzer dazu angehalten, die Störungen durch eine der folgenden Maßnahmen zu beheben:

- Neuausrichtung oder Neupositionierung der Empfangsantenne
- Vergrößerung des Abstands zwischen Gerät und Empfänger
- Anschluss des Geräts an einen anderen Stromkreis als den des Empfängers
- Ziehen Sie gegebenenfalls Ihren Händler oder einen erfahrenen Rundfunk- oder Fernsehtechniker zu Rate.

### **Konformitätserklärung des Anbieters 47CFR §2.1077 Informationen zur Konformität**

#### **Eindeutige Kennung:**

Markenname: AIPHONE Modell: IXG-2C7, IXG-2C7-L, IXG-DM7, IXG-DM7-HID, IXG-MK, IXGW-LC, IXGW-GW

#### **Hersteller – Kontaktinformationen in den USA**

Unternehmensname: AIPHONE CORPORATION Geschäftsstelle: 6670 185th Ave NE, Redmond, WA, 98052, USA Telefonnummer: (800) 692-0200 E-Mail-Adresse: tech@aiphone.com Website:<https://www.aiphone.com/home>

#### **Erklärung zur FCC-Konformität**

Dieses Gerät entspricht Teil 15 der FCC-Ordnung. Die Genehmigung zur Inbetriebnahme gilt unter zwei Bedingungen: (1) Dieses Gerät darf keine Störstrahlungen verursachen und (2) dieses Gerät darf nicht von Störstrahlungen von anderen Geräten beeinflusst werden, einschließlich solcher Störstrahlungen, die Fehlfunktionen hervorrufen können.

INDUSTRY CANADA CAN ICES-3 (B)/NMB-3(B)

**WEEE** 

Der Gültigkeitsbereich von  $\mathbb{\overline{X}}$  ist die EU.

## <span id="page-55-0"></span>**GARANTIE**

Aiphone garantiert für einen Zeitraum von 2 Jahren ab Lieferung an den Endkunden, dass seine Produkte bei normaler Nutzung und Wartung frei von Materialfehlern und Herstellungsmängeln sind. Schadhafte Teile werden gegebenenfalls kostenfrei repariert oder ausgetauscht, sollten sie für defekt befunden werden und der Garantie unterliegen. Aiphone behält sich das alleinige Recht vor, letztendlich über einen Materialfehler und/oder Herstellungsmängel sowie darüber zu entscheiden, ob das Produkt von der Garantie abgedeckt wird. Diese Garantie erstreckt sich nicht auf Aiphone-Produkte, die Schäden aufgrund von unsachgemäßem Gebrauch, Fahrlässigkeit, Unfallgeschehen oder Stromstoß aufweisen oder entgegen den Anweisungen zum Produkt genutzt wurden, noch auf Geräte, die von Dritten repariert oder manipuliert wurden. Diese Garantie erstreckt sich nicht auf Batterien oder Schäden, die durch mit dem Gerät verwendete Batterien zurückzuführen sind. Diese Garantie deckt nur standardmäßige Reparaturen ab und alle Reparaturen müssen in einer Werkstatt oder einem Geschäft ausgeführt werden, die bzw. das von Aiphone schriftlich festgelegt wurde. Die Garantie bezieht sich ausschließlich auf die in der Bedienungsanleitung aufgeführten Standardspezifikationen. Die Garantie bezieht sich nicht auf ergänzende Funktionen eines Fremdprodukts, das von Nutzern oder Anbietern hinzugefügt wurde. Bitte beachten Sie, dass Schäden oder sonstige Probleme, die auf Fehlfunktionen von oder fehlende Verbindung mit Aiphone-Produkten zurückzuführen sind, ebenfalls nicht von der Garantie abgedeckt sind. Aiphone übernimmt keine Haftung für Kosten, die aufgrund von Service-Einsätzen vor Ort anfallen. Aiphone leistet keine Entschädigung für Verluste oder Schäden, die auf den Ausfall oder die Fehlfunktion seiner Produkte bei Gebrauch zurückzuführen sind, oder für Unannehmlichkeiten oder Verluste, die sich daraus ergeben.

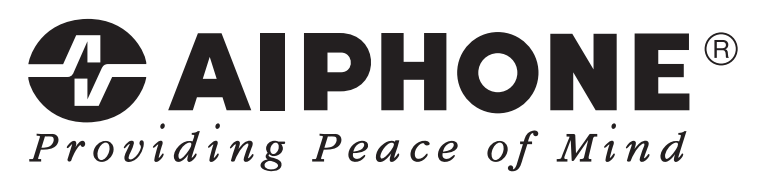

https://www.aiphone.net/

AIPHONE CO., LTD., NAGOYA, JAPAN Ausgabedatum: Aug. 2022 Ⓑ P0822 RA 65033